# **AXiS Register**

Copyright 2013

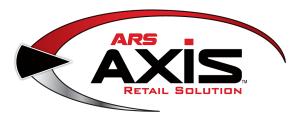

# **AXiS Register Manual**

**AcuSport Retail Technology Group** 

by Spencer Madsen & Mathew Christen

## **AXiS Register Manual**

#### Copyright 2013

Products that are referred to in this document may be either trademarks and/or registered trademarks of the respective owners. The publisher and the author make no claim to these trademarks.

While every precaution has been taken in the preparation of this document, the publisher and the author assume no responsibility for errors or omissions, or for damages resulting from the use of information contained in this document or from the use of programs and source code that may accompany it. In no event shall the publisher and the author be liable for any loss of profit or any other commercial damage caused or alleged to have been caused directly or indirectly by this document.

Printed: December, 2013

#### **Publisher**

AcuSport Retail Technology Group

#### **Managing Editor**

Christine VanderWoude

#### **Technical Editors**

Beth Rimglewski

...

#### **Cover Designer**

AcuSport Corporation

#### **Team Coordinator**

...

#### **Production**

• • •

### Special thanks to:

Cereus CactiSolutions, LLC, who has been working diligently at the development of this tremendous Retail Management and Point-of-Sale system.

AcuSport Corporation for their support of our 2nd Amendment rights.

# **Table of Contents**

|           | Foreword                     | 9  |
|-----------|------------------------------|----|
| Part I    | Introduction                 | 10 |
| Part II   | Adjust Price                 | 10 |
| Part III  | Adjust Quantity              | 11 |
| Part IV   | Calendar                     | 13 |
| Part V    | Check Inventory              | 13 |
| Part VI   | Classes                      | 14 |
| 1         | Change Class                 | 15 |
|           | Sell Class                   |    |
| Part VII  | Configuration Issues         | 18 |
| Part VIII | Current                      | 19 |
| 1         | Current Class                | 20 |
| 2         | Current Firearm Transactions | 20 |
| 3         | Current House Account        | 22 |
| 4         | Current Layaways             | 23 |
| 5         | Current Memberships          | 24 |
| 6         | Current Reservation          | 25 |
| 7         | Current Special Orders       |    |
| 8         | Current Work Order           | 27 |
| Part IX   | Customer                     | 28 |
| 1         | Clear Customer               | 29 |
| 2         | Customer Information         | 30 |
| 3         | Edit Customer                |    |
| 4         | Lookup Customer              |    |
| 5         | New Customer                 | 36 |
| Part X    | Discount                     | 37 |
| Part XI   | FAQs                         | 37 |
| Part XII  | Firearms                     | 38 |

| 1          | Firearm Transfer                                               |    |
|------------|----------------------------------------------------------------|----|
| 2          | Sell Firearm with Paper 4473                                   | 40 |
| Part XIII  | Gift Card                                                      | 43 |
| 1          | Gift Card Balance                                              | 43 |
| 2          | Redeem Gift Card                                               | 43 |
| 3          | Sell Gift Card                                                 | 44 |
| Part XIV   | History                                                        | 46 |
| 1          | Layaway History                                                |    |
| 2          | Special Order History                                          |    |
| 3          | Transaction History                                            |    |
|            | Transactions by Customer  Transaction History with no customer |    |
|            | Transaction ID                                                 |    |
| 4          | Work Order History                                             | 55 |
| Part XV    | House Account                                                  | 56 |
| 1          | House Account Charge                                           | 57 |
| 2          | House Account Payment                                          | 58 |
| Part XVI   | Layaway                                                        | 59 |
| 1          | Cancel Layaway                                                 |    |
| 2          | Layaway Payment                                                |    |
| 3          | New Layaway                                                    | 64 |
| Part XVII  | Log in                                                         | 65 |
| Part XVIII | Membership                                                     | 66 |
| 1          | Family Membership                                              | 67 |
| 2          | Sell Membership                                                | 69 |
| Part XIX   | Modify Description                                             | 71 |
| Part XX    | Paid Out                                                       | 72 |
| Part XXI   | Product Hold                                                   | 73 |
| 1          | Delete Hold Item                                               | 75 |
| 2          | Sell Hold Item                                                 | 76 |
| Part XXII  | Range                                                          | 77 |
| 1          | Range Control                                                  | 79 |
|            | Assign Lane                                                    | 80 |
|            | Add Shooter                                                    | 81 |

|             | Change Lane                      | 83  |
|-------------|----------------------------------|-----|
|             | End Lane Session                 |     |
|             | End Lane Use                     |     |
|             | Party Control<br>Range Payment   |     |
|             | Turn Lane Off                    |     |
| 2           | Rental Gun                       |     |
|             | Return Rental Gun                | 90  |
| 3           | Reservation                      | 92  |
|             | Cancel Range Reservation         | 92  |
|             | New Reservation                  | 94  |
|             | View Reservations                |     |
| 4           | Waiver                           |     |
|             | Paper Waiver                     | 98  |
| Part XXIII  | Receipt                          | 100 |
| 1           | Email Receipt                    | 101 |
| 2           | Gift Receipt                     | 101 |
| 3           | Print Last Receipt               | 102 |
| 4           | Reprint Receipt                  | 102 |
|             | Reprint Receipt without customer | 104 |
| Part YYIV   | Salesperson                      | 105 |
| I dit XXIV  | Calesperson                      |     |
| Part XXV    | Search                           | 106 |
| 1           | Item Search                      | 107 |
| 2           | Quick Picks                      | 108 |
| Part XXVI   | Sell                             | 109 |
|             |                                  |     |
| Part XXVII  | Service                          | 110 |
| Part XXVIII | Special Order                    | 111 |
|             | •                                | 444 |
| 1           | New Special Order                |     |
| 2           | Special Order Payment            | 113 |
| Part XXIX   | Transaction                      | 114 |
| 1           | Delete Item                      | 114 |
| 2           | Return                           | 115 |
|             | Layaway History Return           | 115 |
|             | Transaction History Return       |     |
|             | Transaction Return No Customer   |     |
| 3           | Tax Exempt                       | 120 |
|             | Tax Transaction                  | 121 |
| 4           | Tender                           | 122 |
|             | Cash                             | 124 |

|          | Check                        | 124 |
|----------|------------------------------|-----|
|          | Remove Payment               | 125 |
| 5        | UPC                          | 126 |
| 6        | Void                         | 127 |
|          | Transaction History Void     | 127 |
|          | Transaction void No Customer | 129 |
|          | Void with Receipt            | 130 |
| Part XXX | Work Orders                  | 132 |
| 1        | Add Detail                   | 132 |
| 2        | Close Work Order             | 134 |
| 3        | New Work Order               | 135 |
| 4        | Work Order Payment           | 137 |
|          | Index                        | 139 |

# **Foreword**

This documentation is being completed as components are added, tested and updated. We strive to have it as complete and accurate as possible.

### 1 Introduction

This manual is constantly changing as the software is being modified and updated. We are striving to offer the most complete and updated information to you as quickly as possible. If you notice any errors, please email them to support@arss.com so that they may be addressed. Thank you!

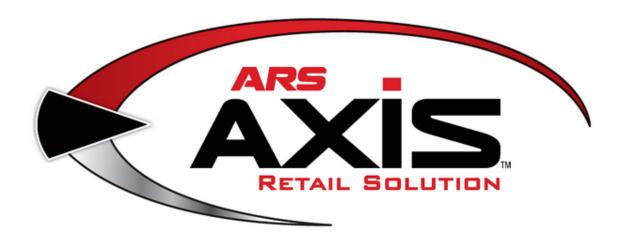

# 2 Adjust Price

The price may be adjusted for a selected line item in a transaction by changing the price or by applying a dollar or percentage discount to that item. Other options include:

- Check Inventory Levels 13
- Modify Description 71
- Salesperson 105

To change the price of an item by altering the price or applying a discount to an item:

- 1. Click on the item to display the buttons below it.
- 2. Click the **Adjust Price/Quantity** button to display the **Change Price Quantity** screen.

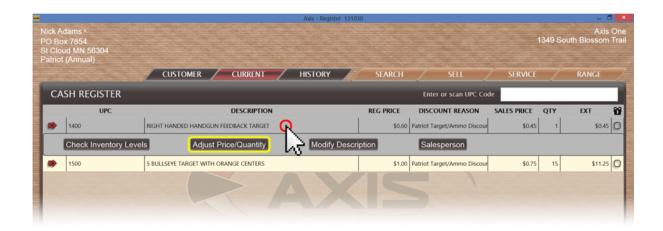

3. Enter a new value in the **Price** or **Percentage Off** field.

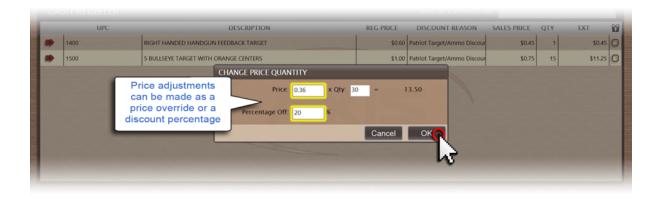

4. Click the **OK** button.

# 3 Adjust Quantity

For the sale of multiples of the same item, there is the option to scan each item individually or to **Adjust Quantity** for the item.

Additional item options include Check Inventory Levels [13], Adjust Price [10], Modify Description [71] or assign a Salesperson [105].

To adjust the quantity for a selected item:

1. Click the item to display the buttons below it.

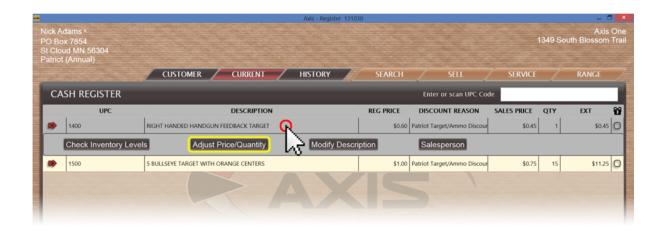

- 2. Click the **Adjust Price/Quantity** button to display the **Change Price Quantity** screen.
- 3. Enter a new value in the **Qty** field.

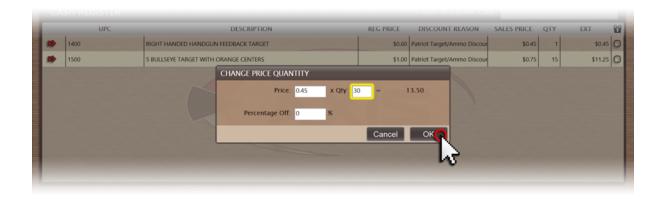

4. Click the **OK** button.

### 4 Calendar

A drop-down **calendar** can make date selection a breeze. To open the **calendar** to select a date, click the calendar icon to the right of the displayed date. Once the **calendar** is open, use the month arrows to move forward or back. Once the proper month (and year) are displayed, click on the date to select it.

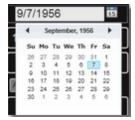

# 5 Check Inventory

An item may be checked for inventory levels at your store location, at all associated stores for a MultiStore setup as well as at a distributor and manufacturer level (for those whose technology allows).

Along with the **Check Inventory** option, you may also Adjust Price 10, Adjust Quantity Modify Description 11 and assign a Salesperson 105 on an item.

### To **Check Inventory** for a specific item:

- 1. Select an item to add it to the transaction.
- 2. Click the item to display the buttons below it.

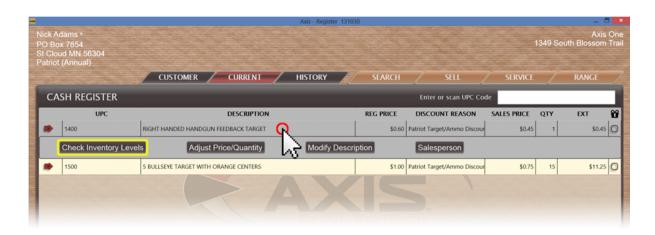

3. Click the **Check Inventory Level** button to display the **External Inventory Levels** screen.

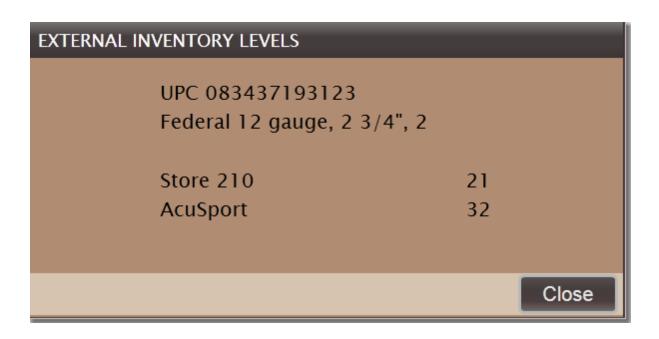

4. Click the Close button.

# 6 Classes

**Classes** are created and activated at the Data Center. If the class is marked as an active class, it will be available at the Register. At the Register, you may:

- View Current Classes 20
- Sell a class or multiple classes to the customer 16 A class may be paid for by one customer for multiple attendees.
- Change the class for a customer 15 A customer may be moved from the original class to a different class.

### 6.1 Change Class

Classes 14

In the event that a customer needs to transfer from the original class to a different one:

1. Click the Sell 109 tab to display the **Sell** screen.

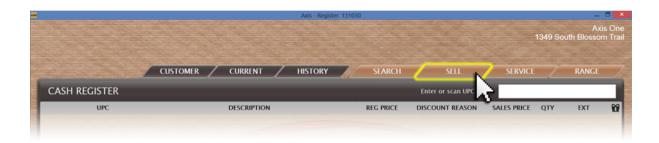

- 2. Click the **Classes** tab to display a list of available classes.
- 3. Click the class in which the customer is currently enrolled to display its **Course Description** record showing a list of registered participants.
- 4. Right-click the customer's name in the list to display the **Select Participant** screen.

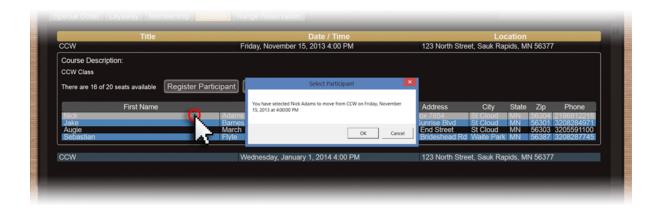

- 5. Click the **OK** button.
- 6. Click the class in which the customer is to be enrolled to display its **Course Description** record.
- 7. Click the **Move selected participant to this class** button to display the **Move**

### Participant screen.

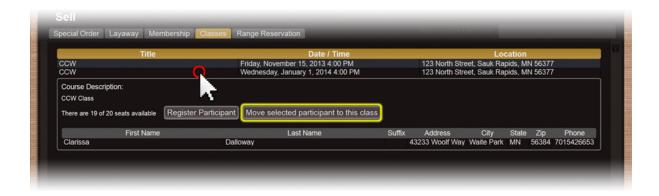

8. Click the Yes button.

### 6.2 Sell Class

Classes 14

Any active **classes** in the DataCenter may be sold at the Register. For information on entering new **classes** or making a class active, go to the Education tab in the DataCenter manual.

A class may be sold to one individual who will be taking the class, and/or it may be sold to one individual who may be purchasing for others who will attend the class. The system will ask for the name(s) to be registered as part of the process of selling the class. Repeat this process as many times as is necessary to get all the participants registered.

#### To sell a class:

1. Click the Sell tab to display the **Sell** screen.

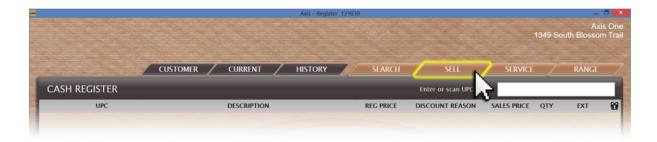

- 2. Click the Classes 14 tab to display a list of available classes.
- 3. Click the class to display its **Course Description** record showing the number of available openings and the names of registered participants.
- 4. Click the **Register Participant** button to display the **Customer** screen.

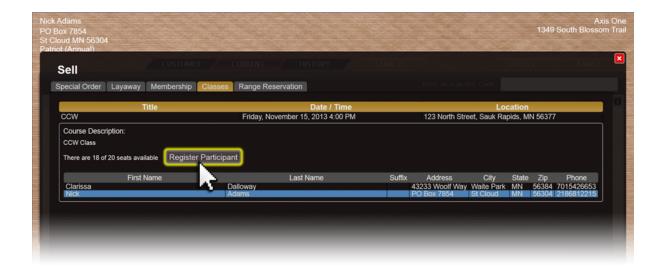

- 5. Select the class participant from the existing customer list, or click the **New Customer** button Add the participant as a new customer.
- \* The participant will not display in the list of registered participants until payment has been made for the class.
- 6. Click the red 'x' to close the **Sell** screen.

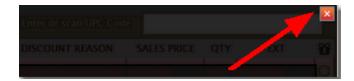

7. Complete the transaction 114.

# 7 Configuration Issues

Each time the Register is opening, there will be an automatic check of your system's configuration. These are issues with the data which is missing and needs to be entered.

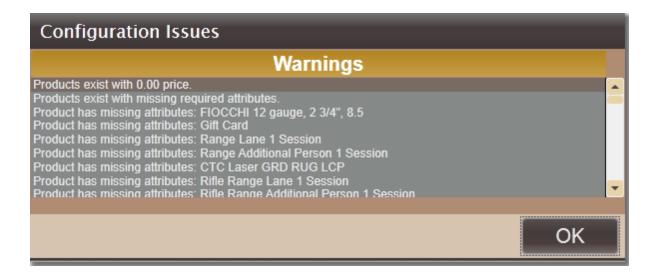

Use the scroll bar to view each of the issues which is needing correction/input.

You may view an updated **Configuration Issues** screen by closing the Register and reopening it.

### 8 Current

The **Current** tab changes to a red color with a brown stripe through the center on the Register screen when the chosen customer has any one or more of the following in queue:

- Classes 20
- Firearm Transaction 20
- House Account 22
- Layaways 23
- Memberships
- Range Reservation 25
- Special Order 26
- Work Order 27

To view a customer's **Current** items:

1. Look-up a customer 34.

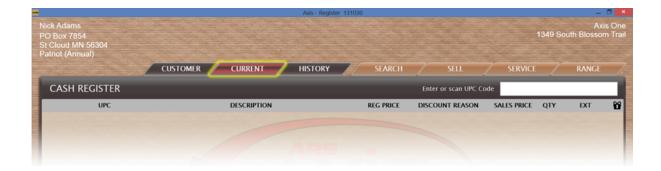

- 2. Click the Current tab to display the Current screen.
- 3. Click the red 'x' to close the **Current** screen.

### 8.1 Current Class

Current 19

When a class has been purchased, it will show under the Current tab for that individual until the class becomes history.

- 1. Look-up a customer 34.
- 2. Click the **Current** tab to display the **Current** screen.
- 3. If necessary, click the expand button beside the **Classes** heading to display the customer's upcoming classes.

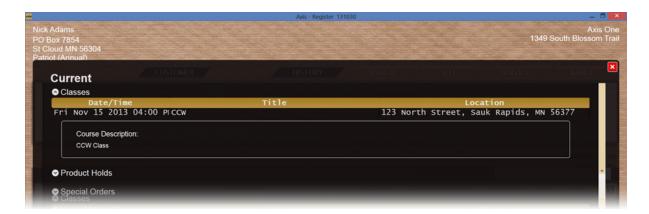

- 4. Click the class to display details.
- 5. When finished, click the **Close** button to close the **Current** screen.

### 8.2 Current Firearm Transactions

Current 19

Once a firearm has been selected for a specific customer, it will appear in the customer's Current be tab under **Firearm Transactions**.

#### To view a customer's **Current Firearm Transactions**:

- 1. Look-up a customer 34.
- 2. Click the Current 19 tab to display the Current screen.

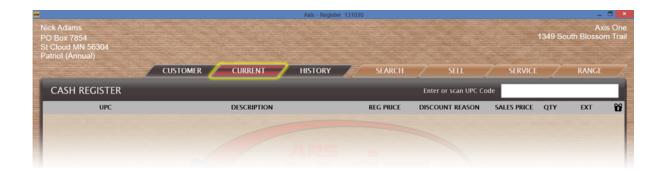

3. Click a firearm to display the details.

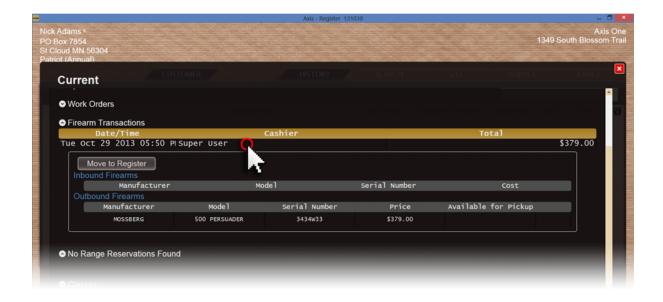

- 4. Double-click the details record to close it.
- 5. Click the red 'x' to close the **Current** screen.

### 8.3 Current House Account

Current 19

House Account balances can be created by Recurring Billing as well as by allowing customers to charge purchases to their established House Account [56].

To view a customer's **Current House Account** balance:

- 1. Look-up a customer 34.
- 2. Click the Current 19 tab to display the Current screen.

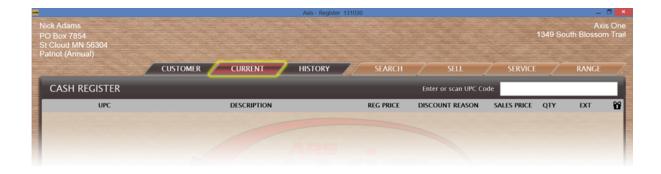

3. Click the expand button beside the **House Account** heading to display the **Balance** 

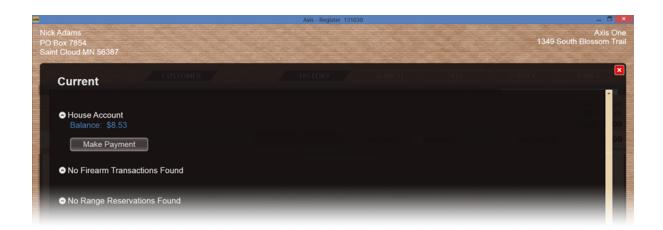

4. Click the red 'x' to close the **Current** screen.

## 8.4 Current Layaways

Current 19

### To view a customer's **Current Layaways**:

- 1. Look-up a customer 34.
- 2. Click the Current 19 tab to display the Current screen.

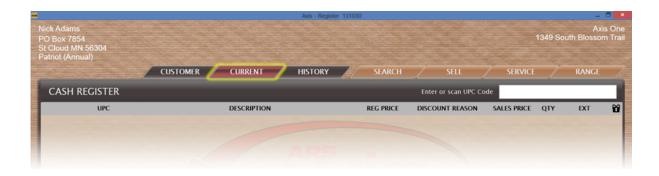

- 3. Click the expand button beside the **Layaways** heading as needed to display the customer's layaway items.
- 4. Click an item to display details.

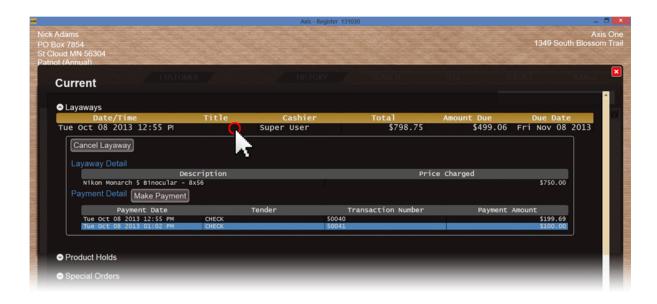

\* The detail record displays buttons to Make Payment on and to Cancel a layaway 59

.

- 5. Double-click the details record to close it.
- 6. Click the red 'x' to close the **Current** screen.

# 8.5 Current Memberships

Current 19

To view a customer's current membership(s):

- 1. Look-up a customer 34.
- 2. Click the **Current** tab to display the Current screen.
- 3. If necessary, click the expand button beside the **Memberships** heading to display the customer's current memberships.

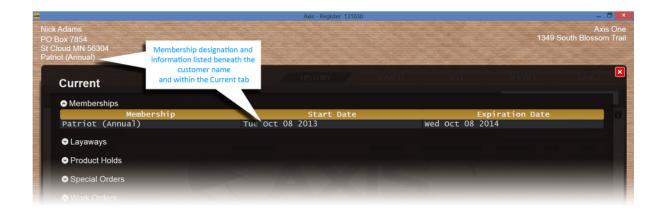

- 4. Click the membership to display details.
- 5. When finished, click the **Close** button to close the **Current** screen.

### 8.6 Current Reservation

Current 19

Once a reservation has been entered [92], it may be viewed in the customer's Current [19] tab.

To view a customer's Range Reservations:

- 1. Look-up a Customer 34.
- 2. Click the **Current** tab to display the **Current** screen.

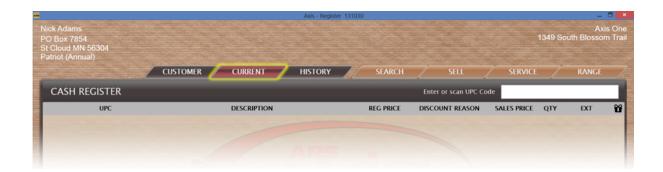

3. If necessary, click the expand button beside the **Range Reservations** heading to display the customer's upcoming reservations.

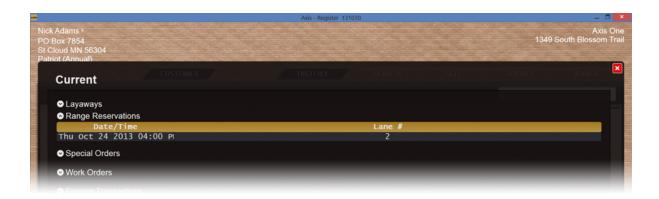

4. Click the red 'x' to close the **Current** screen.

# 8.7 Current Special Orders

Current 19

To view a customer's **Current Special Orders**:

- 1. Look-up a customer 34.
- 2. Click the Current 19 tab to display the **Current** screen.

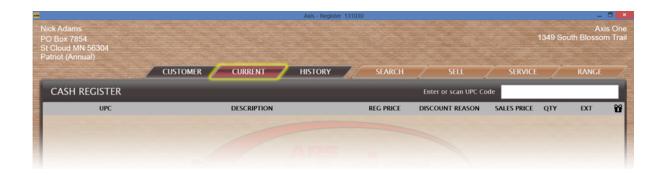

- 3. Click the expand button beside the **Special Orders** heading as needed to display the customer's special order items.
- 4. Click an item to display details.

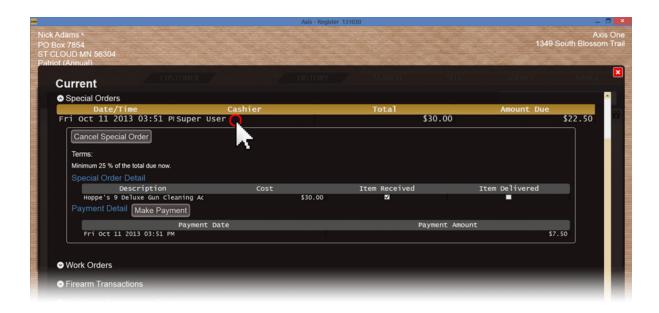

- \* The detail record displays buttons to Make a payment on and to Cancel a special order.
- 5. Double-click the details record to close it.
- 6. Click the red 'x' to close the **Current** screen.

### 8.8 Current Work Order

Current 19

To view current non-firearm or gunsmithing **Work Orders** at the Register:

- 1. Look-up a Customer 34.
- 2. Click the **Current** tab to display the **Current** screen.

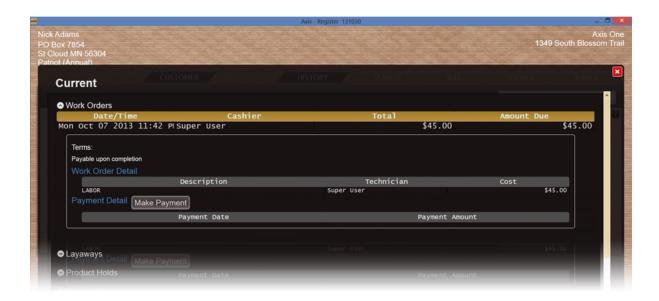

- 3. If necessary, click the expand button beside the **Work Orders** heading to display the customer's open work orders.
- 4. Click the work order to display its **Work Description** record.
- 5. When finished, click the **Close** button to close the **Current** screen.

### 9 Customer

To allow for system tracking of transactions to the appropriate **customer**, the customer's name must be selected or added. For layaway, special order, range use or other specialized transactions, the customer must be selected/added before proceeding. To begin, go to the **Customer** tab.

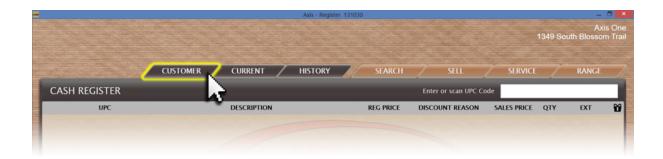

• Add a new customer 36

- Clear Customer 29
- Edit a Customer's information 33
- Look-up a Customer 34

### 9.1 Clear Customer

Customer 28

Once a customer has been added or selected, they may be cleared so that a new customer may be selected. Clearing a customer will not delete the customer from the system.

To clear the currently selected customer:

- 1. Click the Customer ab tab to display the **Customer** screen with the Customer Information tab activated.
- 2. Click the **Clear Customer** button to clear the system for selection of another customer.

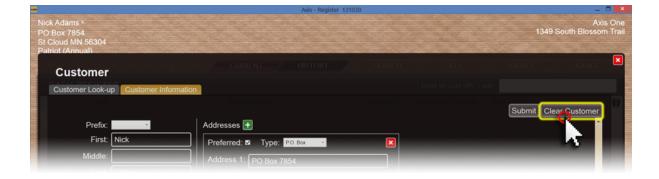

### 9.2 Customer Information

Customer 28

**Customer Information** may be updated from the Register. Information changed at any workstation will update at all Registers and the Data Center. (An audit report of all data changes at the Register is available in the Data Center.)

To begin editing the **Customer Information** utilizing the **Customer Information** tab, select the field you need to change by clicking on it or by using the **Tab** key. This same information is used for entering a new customer once the **Customer Information** has been completed.

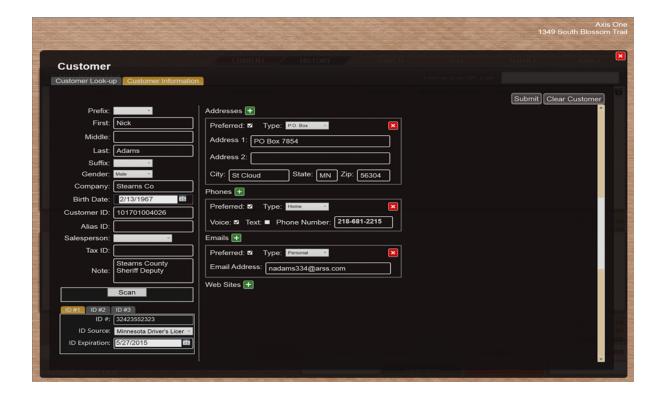

To add additional **Addresses**, **Phones**, **Emails** or **Web Sites** to the **Customer Information**, click 
 to open another record box. If one or more of the record boxes is not needed, close it. The information can always be added at a later time. (For example, if a customer does not want to share his email address, click the 
 to close the record box. Later, the 
 may be clicked to open a new record box for the information.)

The additional record boxes will be placed to the right of the existing record boxes and will allow any number of record boxes for each. Clicking In a record box will delete that information from the **Customer Information**. If the box was deleted in error, click

to re-enter the information.

To get to each new field, use the **Tab** key or click in the field.

**Preferred** may be checked or unchecked at any time by clicking in the box. Check the **Preferred** box in any section to indicate the customer's preferred method of contact. (For example, a customer may provide information for all of the record boxes, but that customer may prefer to receive communications in the form of a text message. Under **Phones**, the **Preferred** box will be checked and the **Text** box will checked with the **Phone Number** information entered.) \*\*Customer preferences may be updated at any time.\*\*

Phone numbers may be entered with or without the use of hyphens '-'.

Any red-lined boxes with an exclamation point (!) indicate a field which must be completed before the **Customer Information** may be submitted. A listing of fields needing completion may also be found on the left side of the screen below the customer information.

| Prefix                 | Optional; Select prefix from drop-down menu                                                                                   |  |
|------------------------|----------------------------------------------------------------------------------------------------|--|
| First, Middle,<br>Last |                                                                                                    |  |
| Suffix                 | Optional; select prefix from drop-down menu                                                                                   |  |
| Company                |                                                                                                    |  |
| Birth Date             | Enter date (mm/dd/yy) or select using calendar [13]                                                                           |  |
| Customer ID            | Automatic Fill; unique, system-generated number assigned to the customer; Suitable for use on customer card and future recall |  |
| Alias ID               | Unique retailer-generated number assigned to customer                                                                         |  |
| Salesperson            | Automatic Fill; Register operator who initially entered customer information                                                  |  |
| Tax ID                 | Unique, government-issued number assigned to customer; defaults customer to tax-exempt status                                 |  |
| Note                   | Brief explanatory note about customer to be viewed at Register                                                                |  |
| Scan                   | May be used to scan ID information                                                                                            |  |
| ID#1, ID#2, ID#3       | Up to three unique IDs may be entered; click a tab to view/enter information for the associated ID                            |  |

| ID#           |                                                                                                    |  |
|---------------|----------------------------------------------------------------------------------------------------|--|
| ID Source     |                                                                                                    |  |
| ID Expiration | May be required according to system configuration; enter date (mm/dd/yy) or select using calendar                                                                   |  |
| Addresses     | If desired, click the green   button to open a record for an additional address. If an address record is not needed, click its red button to close it               |  |
| Preferred     | Click the box if this address record is the customer's preferred method of contact                                                                                  |  |
| Туре          | Select the appropriate value from the drop-down menu                                                                                                    |  |
| Address 1     |                                                                                                    |  |
| Address 2     |                                                                                                    |  |
| City          |                                                                                                    |  |
| State         |                                                                                                    |  |
| Zip           |                                                                                                    |  |
| Phones        | If desired, click the green   button to open a record for an additional phone number; if a phone number record is not needed, click its red   button to close it    |  |
| Preferred     | Click the box if this phone number record is the customer's preferred method of contact                                                                             |  |
| Туре          | Select the appropriate value from the drop-down menu                                                                                                    |  |
| Voice         |                                                                                                    |  |
| Text          |                                                                                                    |  |
| Phone Number  |                                                                                                    |  |
| Emails        | If desired, click the green   button to open a record for an additional email address; if an email address record is not needed, click its red   button to close it |  |
| Preferred     | Click the box if this email address record is the customer's preferred method of contact                                                                            |  |

| Туре          | Select the appropriate value from the drop-down menu                                                                                                   |
|---------------|----------------------------------------------------------------------------------------------------|
| Email Address |                                                                                                    |
| Web Sites     | If desired, click the green   button to open a record for an additional web site; if a web site record is not needed, click its red button to close it |
| Preferred     | Click the box if this web site record is the customer's preferred method of contact                                                                    |
| Туре          | Select the appropriate value from the drop-down menu                                                                                                   |
| URL Address   |                                                                                                    |

When finished, click the **Submit** button to retain this customer and return to the **Cash Register** screen.

The customer records remain open at the Register screen which is ready for transaction entry. This is shown by the customer's name being displayed in the upper left corner of the Register screen.

### 9.3 Edit Customer

Customer 28

Editing a Customer at the Register is done in the Customer Information tab. Go to Customer Information for detailed information on editing a customer's information

#### To edit customer information:

- 1. Look-up a customer 34.
- 2. Click the **Customer** tab to display the **Customer Information**.

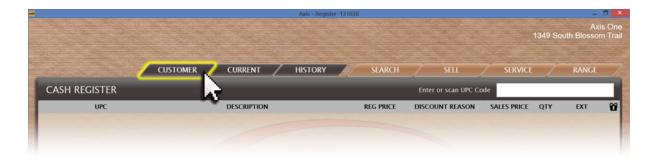

3. Enter data for the appropriate Customer Information of fields.

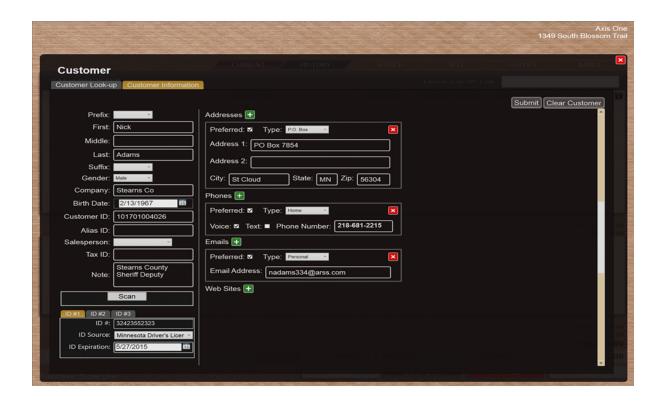

4. When finished, click the **Submit** button to retain this customer and return to the **Cash Register** screen.

# 9.4 Lookup Customer

Customer 28

For specialized transactions (firearm sales, layaways, special orders, etc.), a customer must be selected before processing the transaction.

### To Look-up an existing Customer:

1. Click the **Customer** tab to display the **Customer** screen.

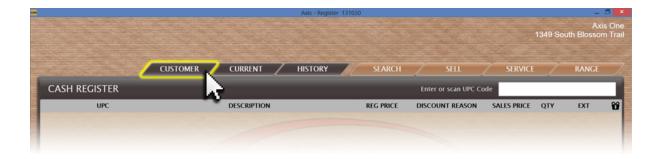

- 2. Complete either of these procedures to define customer search criteria:
- Click in the **Phone Number** field, and enter the customer's phone number.
- Click in the ID/Last Name field, and use the keyboard or onscreen letter buttons to
  enter the customer's last name or customer ID. Then click the Enter button (or press
  the Enter key on the keyboard) to display search results.
- 3. Click the customer to highlight it.
- 4. Click the **Select** button to return to the **Cash Register** screen. (This can also be accomplished by double-clicking the customer line entry.)

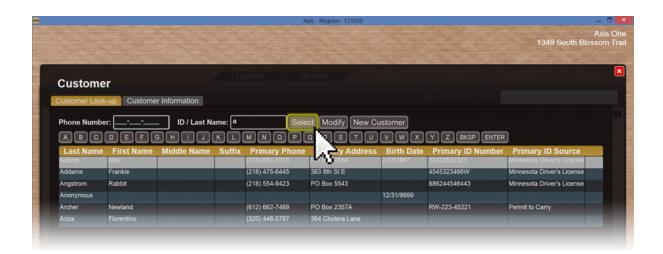

#### NOTES:

If you have customers with the same name, utilize the **Primary Address** and **Birth Date** columns to assist with the selection of the appropriate customer.

Selection of a customer may also be done by double-clicking the customer's name.

If the customer's information has changed, the customer record may be edited 33 at the Register.

### 9.5 New Customer

Customer 28

New customers may be added at both the Register and in the DataCenter.

To add a new customer at the Register:

1. Click the **Customer** tab to display the **Customer** screen.

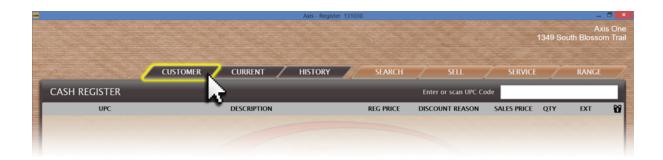

2. Click the **New Customer** button to display the **Customer Information** tab.

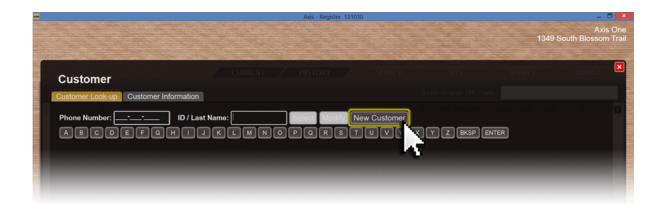

- 3. Enter customer information of in the required (Red) and other fields.
- 4. When finished, click the **Submit** button to retain this customer and return to the **Cash Register** screen.

### 10 Discount

Item **Discounts** are handled through Adjust Price 10.

# 11 FAQs

## **Frequently Asked Questions**

#### **RECEIPT**

### How is company information added for the receipts?

The header information on the receipt master template may be edited. Open 'My Computer'. On the left navigation menu, locate and select the server name under 'Network'. Double-click 'SharedPath' and then the 'firearmreceipt' folder. There is a document named 'TemplateFirearmReceipt'. The store information header may be edited and saved so that it will print on the receipt.

### What additional hardware is required for a full-page receipt?

A standard 8½ x 11 inkjet printer will need to be installed at the Register.

### Can the store logo be added to the receipt?

Yes. The receipt may be customized with additional information, store policies or greetings.

### 12 Firearms

A **firearm** transaction will be attached to the customer's record during the electronic 4473 process. If a paper 4473 is used, the firearm(s) sale [40] will be processed differently.

To process payment for a customer's firearm transaction:

- 1. Look-up a customer 34.
- 2. Click the Current 19 tab to display the **Current** screen.

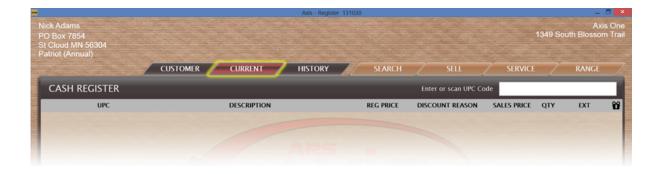

- 3. Click the expand button beside the **Firearm Transactions** heading to display the customer's current firearm transactions.
- 4. Click the firearm to display details.

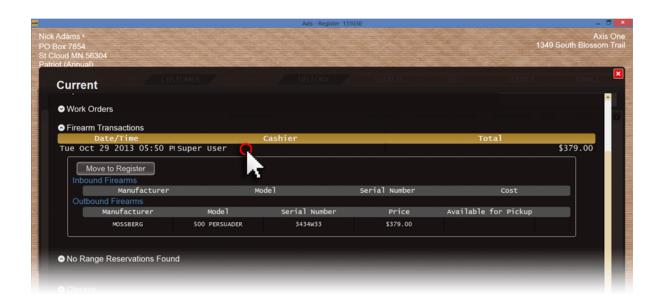

- 5. Click the **Move to Register** button to add the firearm transaction to the **Cash Register** screen and close the **Current** screen.
- \* If the **Waiting Period Required** screen appears, click the **Continue** button to close the screen. In some cases a manager may Exclude the Firearm Waiting Period.

### 12.1 Firearm Transfer

Firearms 38

**Firearm Transfers** which are being transferred out to a customer are initiated within the DataCenter when the firearm is received from another FFL. The firearm is placed into the Customer's Current bab.

To transfer a firearm to the customer:

- 1. Look-up the Customer 34.
- 2. Click the Current 19 tab to display the **Current** screen.

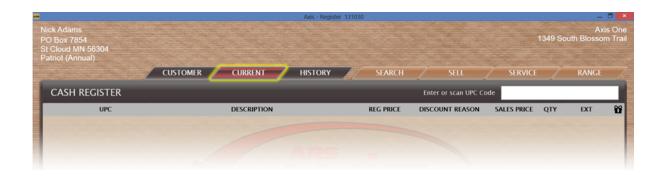

- 3. Click the firearm to display the details.
- 4. Note the firearm's **Transfer** button:
- If the text on the button is white, click the Transfer button to add the firearm transaction to the Cash Register screen.
- If the text on the button is red, the firearm is subject to a waiting period and must be retained until the period expires. After the period expires, the button text will be white; the procedure may be completed.
- 5. Accept payment 122 for the transaction.
- 6. Transfer the firearm to the customer.

# 12.2 Sell Firearm with Paper 4473

Firearms 38<sup>th</sup>

Selling a Firearm with a Paper 4473 is different from selling a firearm using the electronic 4473 because of the variance in how the firearm is selected and attached to the customer's transaction. With the use of the paper 4473, all Bound Book information must be entered before the close of business for the proper generation of the 3310 forms. Using the electronic 4473 with complete information entered will generate the necessary 3310 forms at the close of business.

### To Sell a Firearm using a Paper 4473:

- 1. Look-up a Customer 34.
- 2. Click the Search tab to display the **Product Search** screen.

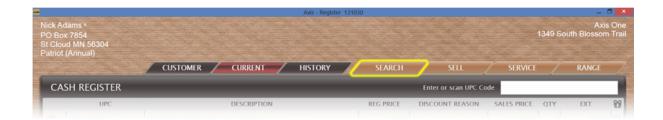

- 3. Click the **Firearm Inventory** tab to display a list of firearms.
- \* If the **Firearm Inventory** tab does not appear on the screen, firearms must be selected through the DataCenter.

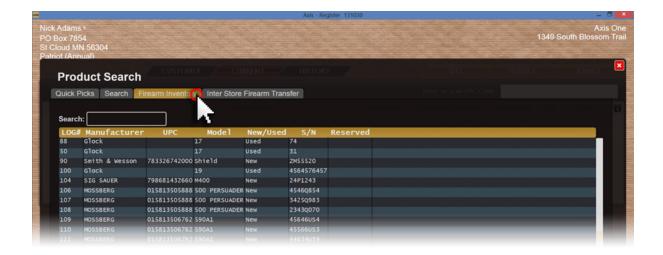

4. Double-click a firearm to display the **Customer Information** screen.

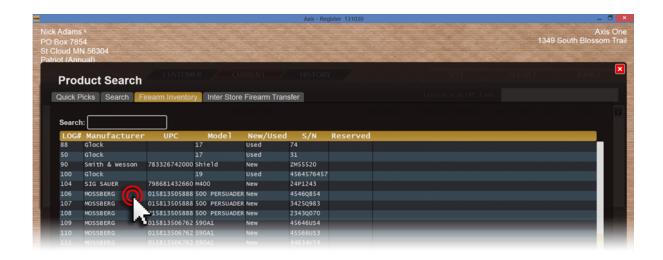

- 5. Complete the fields; click the **Submit** button to add the firearm transaction to the **Cash Register** screen.
- \* If the **Waiting Period Required** screen appears, click the **Continue** button to close the screen. In some cases, a manager may Exclude the Firearm Waiting Period.

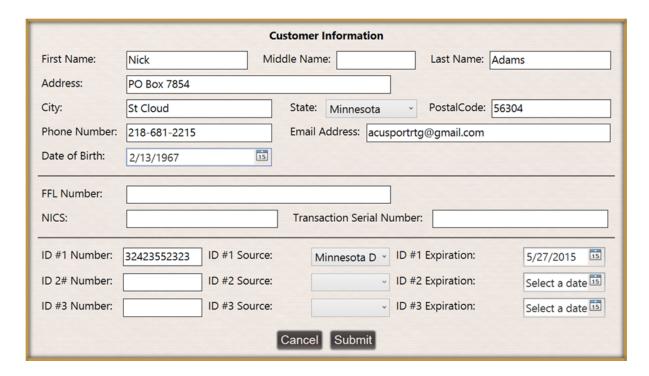

- 6. Accept Payment 122 for the transaction.
- 7. Complete one of the following:

- If no additional waiting period is required, transfer the firearm to the customer.
- If a waiting period is required, the transaction will be listed on the customer's Current screen; the firearm must be retained until the period expires. After the period expires, Transfer the firearm to the customer of from the Current screen.

### 13 Gift Card

**Gift Cards** may be purchased and redeemed at the Register once setup for **Gift Cards** has been completed in the Data Center. The <u>required</u> Gift Card number for AXiS is: 678967896789. Use of a different number will result in incorrect **Gift Card** data.

At the Register, gift cards may be sold, reloaded and/or redeemed.

- Check Gift Card Balance 43
- Redeem Gift Card 43
- Reload or Sell Gift Card 44

## 13.1 Gift Card Balance

Gift Card 43

To check the balance on a gift card:

- 1. Make sure the **Cash Register** screen shows an active transaction with a **Total** amount due.
- 2. Click the **Gift** button to display the **Make Payment With Gift Card** screen.
- 3. Enter/scan the gift card number in the Enter card number field.
- 4. Note the amount shown in the **Gift Card Balance** field.
- 5. Click the Cancel button to close the Make Payment With Gift Card screen.

#### 13.2 Redeem Gift Card

Gift Card 43

Gift Card redemption is only allowed for amounts up to or equal to the amount of the Gift

## Card Balance 43.

#### To Redeem a Gift Card:

1. Click the Gift button to display the Make Payment With Gift Card screen.

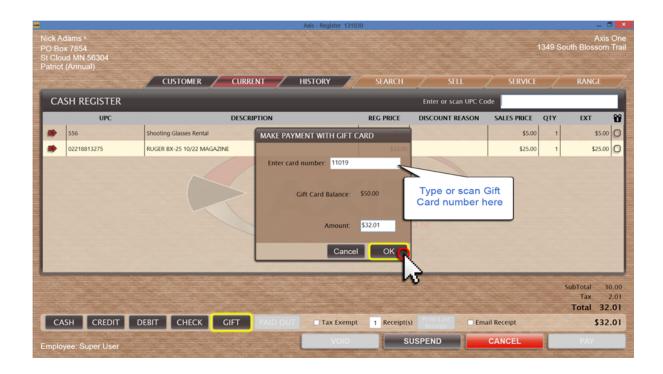

- 2. Enter/scan the gift card number in the **Enter card number** field to display the **Gift Card Balance**.
- 3. Enter the amount (no greater than the balance shown) to be redeemed in the **Amount** field.
- 4. Click the **OK** button.

### 13.3 Sell Gift Card

Gift Card 43h

A gift card may be sold or reloaded. Any amount placed on a gift card will be added to any existing balance on that card.

### To **Sell a gift card** at the Register:

1. Identify the gift card by its UPC code (or select it from a Quick Picks los search) to display the **Gift Card** screen.

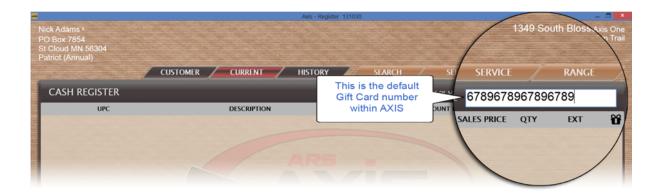

- 2. Scan or enter the gift card number in the **Gift Card Number** field.
- 3. Enter the dollar amount to be added in the **Amount** field.

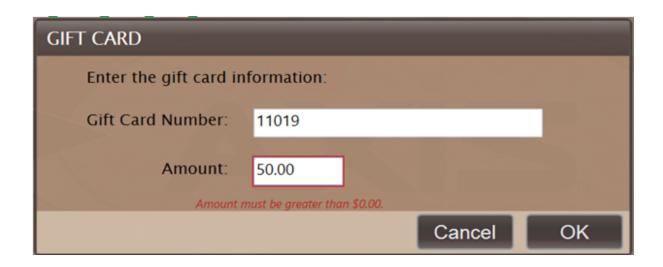

4. Click the **OK** button to add the gift card amount to the current transaction on the **Cash Register** screen.

# 14 History

Customer **History** may be accessed from the Register for Transactions [49], Layaways [46], Special Orders [48] and Work Orders [55].

After looking up a customer [34], go to the **History** tab.

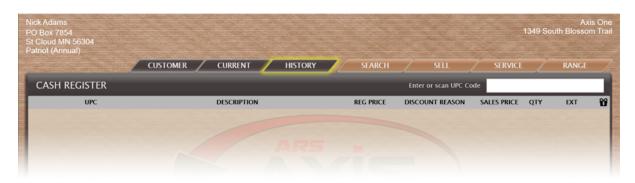

The next screen will open to the last-opened tab. From the screen, you may check:

- Layaway History 46
- Special Order History 48
- Transaction History 49
- Work Order History 55

# 14.1 Layaway History

History 46h

**Layaway History** for the selected customer can be viewed for completed layaway transactions. Layaway Returns [115] may be initiated from **Layaway History**.

To view Layaway History:

- 1. Look-up a Customer 34.
- 2. Click the **History** tab to display the **History** screen.

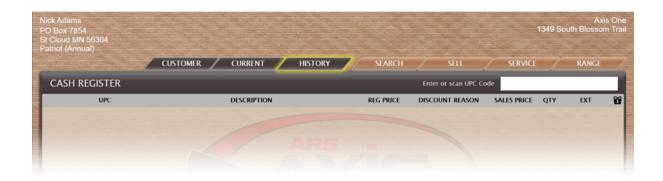

- 3. Click the **Layaways** tab to display all of the customer's completed layaway items.
- 4. Click the layaway item to display its **Layaway Detail** and **Payment Detail** record. (To view a different line item, just click on it.)

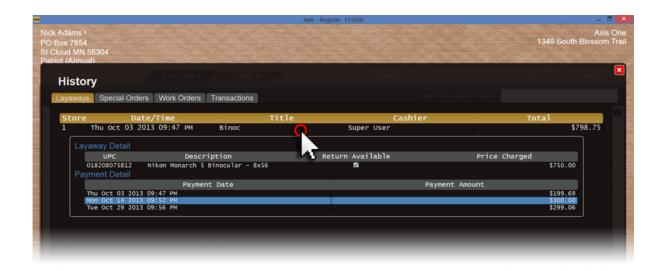

5. Click the red 'x' to close the **History** screen.

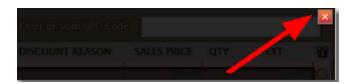

## 14.2 Special Order History

History 46<sup>th</sup>

All **Special Order History** for the selected customer can be viewed for completed **Special Orders**.

### To view **Special Order History**:

- 1. Look-up a Customer 34.
- 2. Click the **History** tab to display the **History** screen.

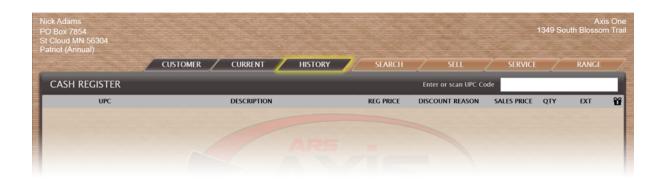

- 3. Click the **Special Orders** tab to display all of the customer's completed special orders.
- 4. Click the special order item to display its **Special Order Detail** and **Payment Detail** record. (To view a different line item, just click on it.)

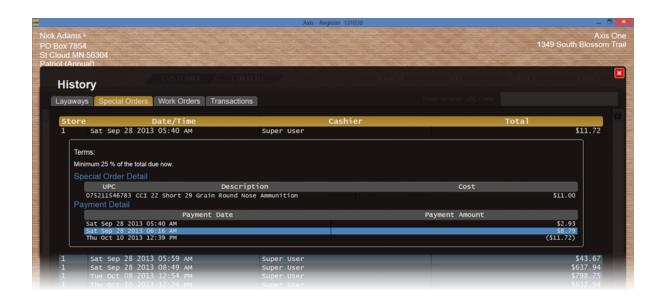

5. Click the red 'x' to close the **History** screen.

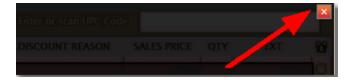

# 14.3 Transaction History

History 46<sup>th</sup>

**Transaction History** is helpful for finding a specific transaction for a specific customer. There are a few options to aid in the location of a specific transactio:

- Search transactions by customer name 50
- Search transactions by date with no customer name 51
- Use the Transaction ID 53

### 14.3.1 Transactions by Customer

Transaction History 494

To view a customer's **Transaction History** by date:

- 1. Look-up a customer 34.
- 2. Click the History 46 tab to display the **History** screen.

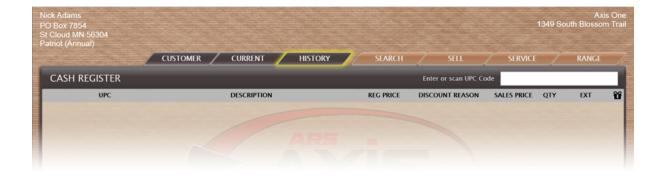

- 3. Click the **Transactions** tab to display the customer's completed transactions.
- 4. Enter dates in the **From** and **To** fields; click the **Submit** button to display all transactions from that timeframe.

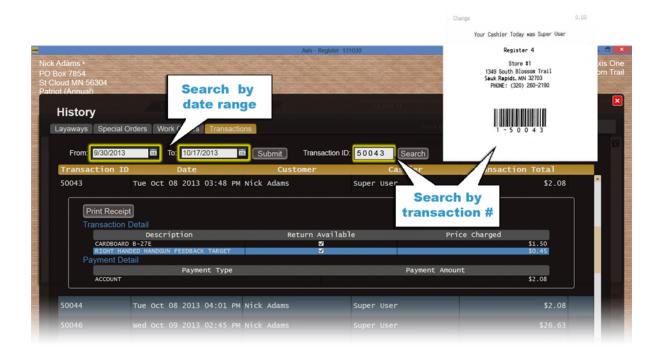

- 5. Click the page navigation buttons to move from one page to another.
- Click the << (First Page) button to display the first page of the record.
- Click the < (Previous Page) button to display the preceding page of the record.
- Click the > (Next Page) button to display the following page of the record.
- Click the >> (Last Page) button to display the last page of the record.
- 6. Click a transaction to display its **Transaction Detail** and **Payment Detail** record and the **Print Receipt** button.
- 7. Click the red 'x' to close the **History** screen.

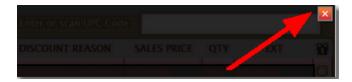

NOTE: To view a different line item, just click on it.

### 14.3.2 Transaction History with no customer

Transaction History 494

To view **Transaction History** by date for no specific customer:

- 1. Clear any customer by who may be selected.
- 2. Click the History 46 tab to display the **History** screen.

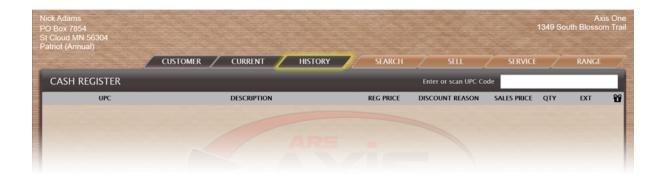

- 3. Click the **Transactions** tab to display all completed transactions.
- 4. Enter dates in the **From** and **To** fields; click the **Submit** button to display all transactions from that timeframe.

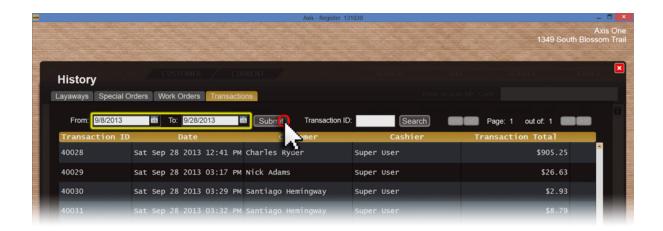

- 5. Click the page navigation buttons to move from one page to another: Click the << (First Page) button to display the first page of the record.
- Click the < (Previous Page) button to display the preceding page of the record.
- Click the > (Next Page) button to display the following page of the record.
- Click the >> (Last Page) button to display the last page of the record.

6. Click a transaction to display its **Transaction Detail** and **Payment Detail** record and the **Print Receipt** button.

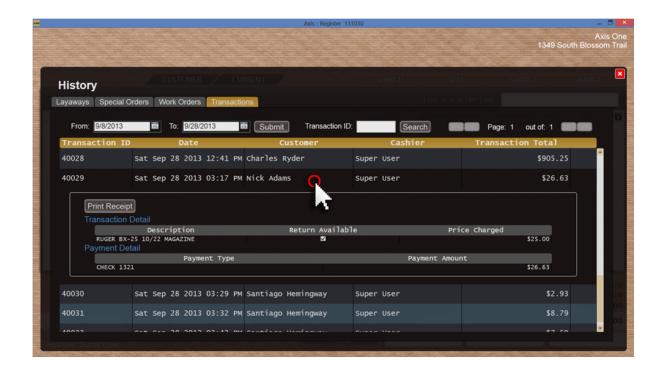

7. Click the red 'x' to close the **History** screen.

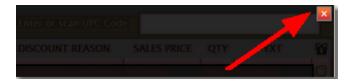

NOTE: To view a different line item, just click on it.

#### 14.3.3 Transaction ID

Transaction History 491

The **Transaction ID** is printed on the bottom of each customer receipt. Using the **Transaction ID** is one of the quickest ways to locate a specific transaction.

To locate a transaction using the **Transaction ID**:

- 1. Look-up a Customer 34.
- 2. Click the History tab to display the **History** screen.

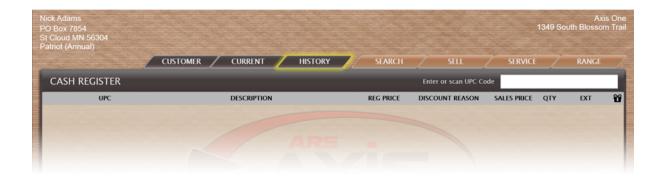

- 3. Click the **Transactions** tab to display the customer's completed transactions.
- 4. Enter the transaction ID number in the **Transaction ID** field; click the **Search** button to display that transaction.
- 5. Click the transaction to display its **Transaction Detail** and **Payment Detail** record and the **Print Receipt** button.

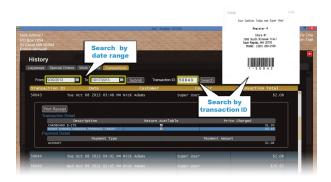

6. Click the **Close** button to close the **History** screen.

# 14.4 Work Order History

History 46h

Once a Work Order has been completed, it will become part of the History for the customer.

To view a customer's Work Order History:

- 1. Look-up a customer 34.
- 2. Click the **History** tab to display the **History** screen.

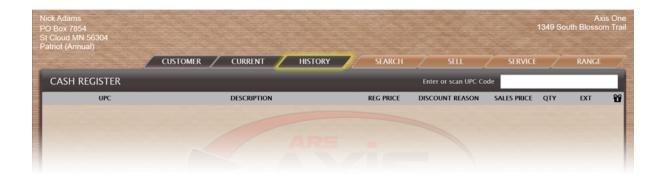

- 3. Click the Work Orders tab to display all of the customer's finalized work orders.
- 4. Click a work order to display its Work Order Detail and Payment Detail record.

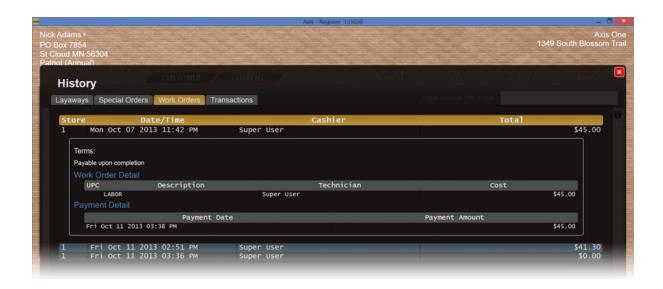

5. Click the red 'x' to close the **History** screen.

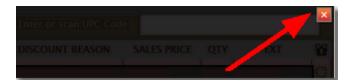

# 15 House Account

A **House Account** is set up within DataCenter. If the customer has a **House Account**, the balance will show in the Current tab for that customer. If a payment is past due, it will be shown in the **House Account** section within the Current tab. If a balance is showing, a payment may be made. [58]

• Current House Account 22

- House Account Charge [57]
- House Account Payment 58

## 15.1 House Account Charge

House Account 56

Only customer's who have established House Accounts will be able to charge purchases. The **ACCT** button is only visible if a House Account exists for the selected customer.

To charge purchases to a customer's house account:

- 1. Click the ACCT button to display the Confirm Payment Amount.
- \* This button is available only if the selected customer has an active house account.

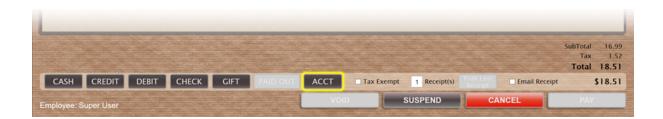

- 2. Enter the amount to be charged to the account in the **Amount Tendered** field.
- 3. Click the **OK** button to display "Account" and the amount tendered below the **Total** amount.

## 15.2 House Account Payment

House

To make a payment on a customer's House Account 56:

- 1. Look-up a customer 34.
- 2. Click the Current 19 tab to display the **Current** screen.

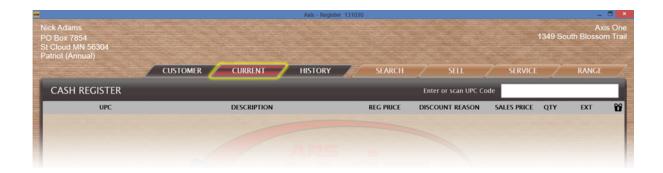

- 3. Click the expand button beside the **House Account** heading to display the **Balance.**
- 4. Click the Make Payment button to display the Confirm Payment Amount screen.

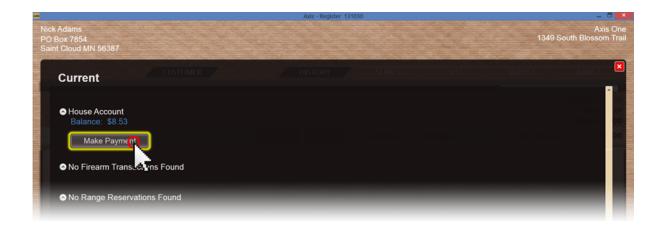

- 5. Adjust the amount in the **Amount Tendered** field as needed.
- 6. Click the **OK** button to add the payment amount to the **Cash Register** screen and

close the Current screen.

# 16 Layaway

A **Layaway** may contain one or more inventory items which will be held for a specific customer who will make payments in accordance with the store policy with the intention of owning and taking possession of the item(s) once payment has been made in full.

By default, sales tax on **Layaway** items is calculated, but it does not become a payable (liability) until the sale is finalized (i.e. customer pays for the items(s) in full and takes possession).

At the Register, you may:

- Create a new layaway 64
- Accept a layaway payment 61
- Process a layaway pickup
- Cancel a Layaway 59
- View Current Layaways 23
- View layaway history for a customer 46

# 16.1 Cancel Layaway

Layaw ay 594

A **Layaway** may be cancelled with or without a restocking fee.

#### To Cancel a Layaway:

- 1. Look-up a Customer 34.
- 2. Click the Current tab to display the Current screen.

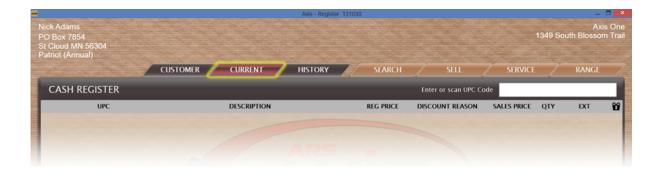

3. Click an item to display details.

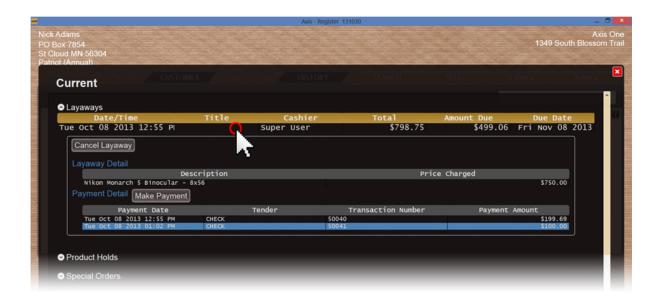

4. Click the Cancel Layaway button to display the Confirmation screen.

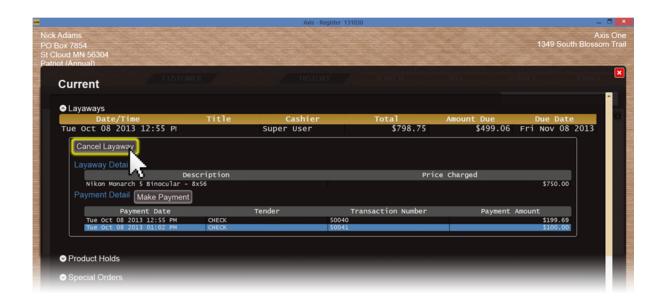

5. Click the **Yes** button to close the **Current** screen and add associated items (refund amount, restocking fee, etc.) to the **Cash Register** screen.

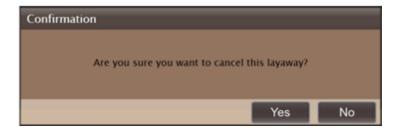

# 16.2 Layaway Payment

Layaw ay 59

## To accept a Layaway Payment:

- 1. Look-up a customer 34.
- 2. Click the Current 19 tab to display the **Current** screen.

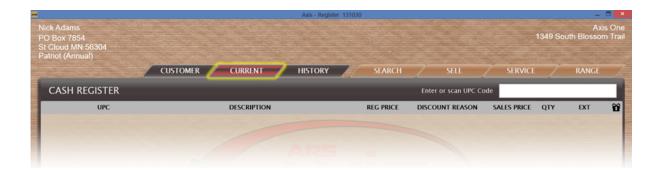

- 3. Click the expand button beside the **Layaways** heading as needed to display the customer's layaway items.
- 4. Click an item to display details.

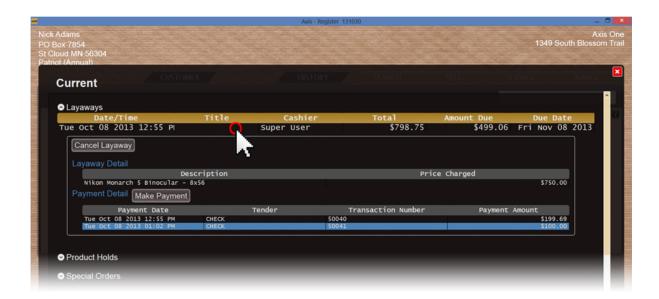

5. Click the Make Payment button to display the Confirm Payment Amount screen.

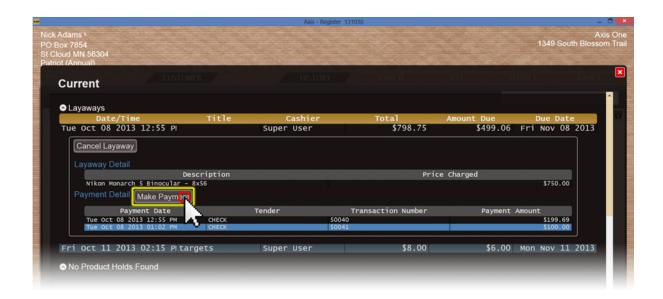

6. Adjust the amount in the **Amount Tendered** field as needed.

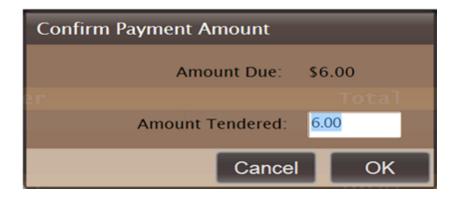

7. Click the **OK** button to add the payment amount to the **Cash Register** screen and close the **Current** screen.

The payment amount is sent to the Register screen. Other items may be added. Complete the transaction [114].

# 16.3 New Layaway

Layaw ay 594

Based upon the store's established layaway terms (defined in DataCenter), the system calculates the minimum **Payment Amount**. The payment amount may be changed. It is also good to note that layaway payments may be combined with other transaction items and payments.

## To create a **New Layaway**:

- 1. Look-up a Customer 34.
- 2. Click the Sell screen.

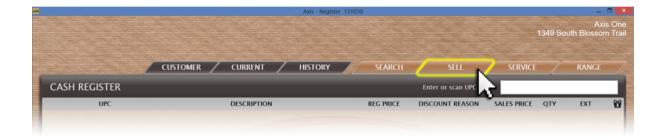

- 3. Click the **Layaway** tab to display the **Layaway Items** section.
- 4. Select an item 126 to add it to the transaction.

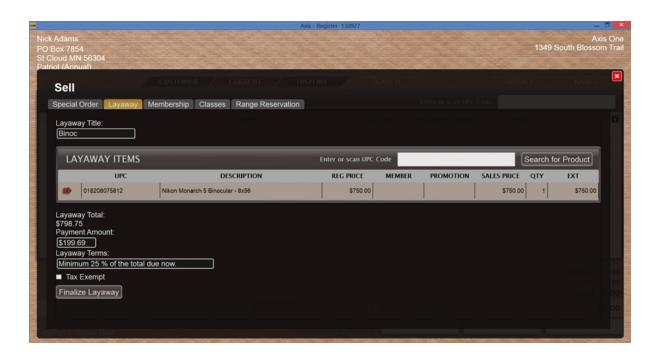

- 5. Edit fields as needed:
- Enter a descriptive title in the **Layaway Title** field.
- Modify the automatically calculated amount in the Payment Amount field.
- Enter terms in the Layaway Terms field.
- If the transaction is tax exempt click the **Tax Exempt** checkbox to display a checkmark.
- 6. Click the **Finalize Layaway** button to add the item to the customer's Layaways list on the Current screen [23] and add the initial payment amount to the **Cash Register** screen.

# 17 Log in

Accessing the Register requires unique credentials which are defined within the DataCenter in the Personnel tab under Security.

1. Click the **AXiS Register** icon to display the Register Login screen.

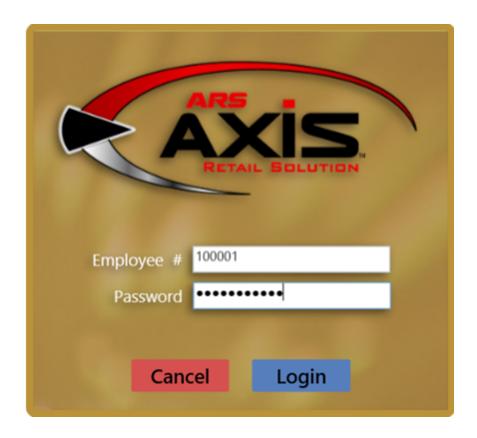

- 2. Enter the employee number in the **Employee #** field.
- 3. Enter the password in the **Password** field.
- 4. Click the **Login** button to display the Configuration Issues screen.
- 5. Click the **OK** button to display the **Cash Register** screen.

# 18 Membership

A **Membership** may be a purchased membership (e.g. Range membership), or it may be a loyalty-type of offering for certain customers. If a customer has a **membership**, it

will be displayed in the Current 19 tab.

 If the membership is a purchased membership, it must be purchased at the Register (free memberships are assigned through Data Center). A customer's memberships will be displayed in their Current tab under **Memberships**. (Nick Adams has a purchased membership named **Patriot** which is an Annual purchased membership.)

A customer [28] may have an unlimited number of memberships.

For memberships which will have monthly payments (using Recurring Billing in the Data Center), the membership must be sold [69] AND the recurring billing information must be completed AT THE REGISTER or the membership will be cancelled.

- Current Memberships 24
- Family Membership 67
- Sell Membership 69

# 18.1 Family Membership

Membership

To add a family member to an existing membership:

1. Click the Sell 109 tab to display the **Sell** screen.

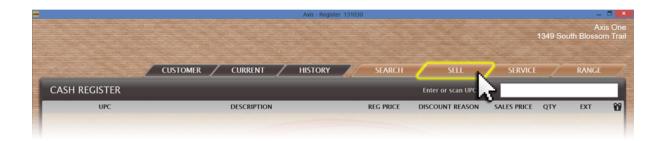

- 2. Click the **Membership** tab to display a list of available memberships.
- 3. Click the membership to display its **Terms** record.

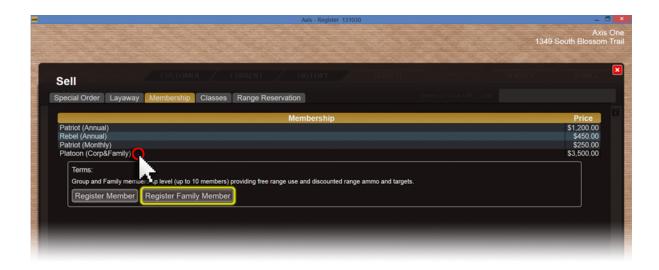

- 4. Click the **Register Family Member** button to display the **Customer** screen.
- \* If this button does not display, this membership does not offer a group membership option.

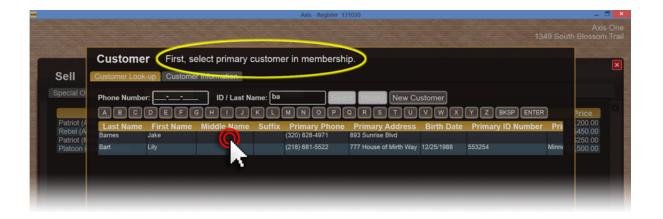

- 5. Select the primary member to display another **Customer** screen.
- 6. Select the new group member from the existing customer [34] list (or click the **New Customer** button to add the group member as a new customer [36]) to display a

confirmation screen.

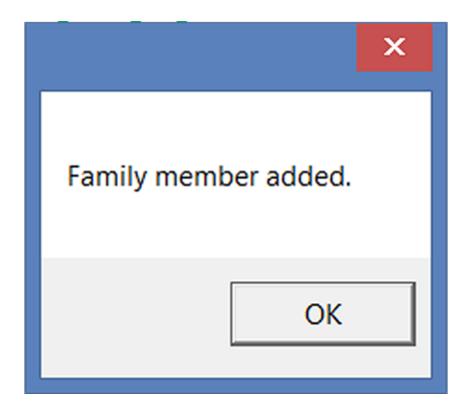

# 18.2 Sell Membership

Membership

## To Sell a Membership:

1. Click the Sell tab to display the **Sell** screen.

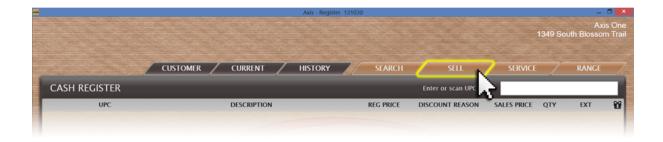

- 2. Click the **Membership** tab to display a list of available memberships.
- 3. Click the membership to display its **Terms** record.

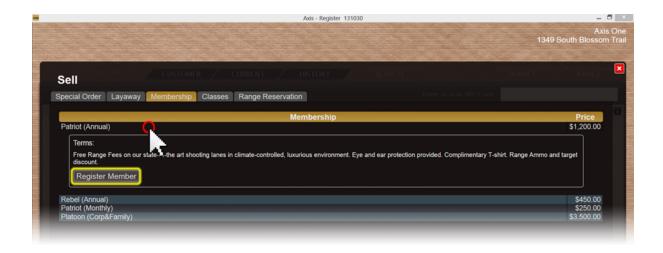

- 4. Click the Register Member button to display the Customer screen.
- 5. Select the member [34] from the existing customer list, or click the **New Customer** button Add the participant as a new customer [36].
- 6. Click the red 'x' to close the **Sell** screen.
- 7. Complete the transaction.

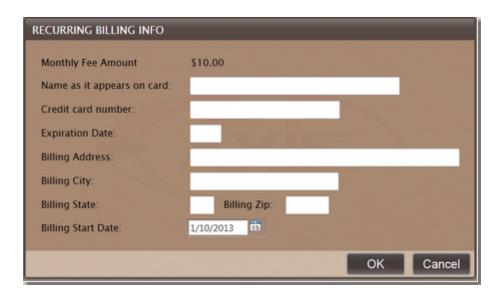

# 19 Modify Description

The description of an item may be modified for the purpose of showing additional information on the customer's receipt for that transaction. It does not change the item record.

### To **Modify Description** for an item at the Register:

1. Select the item in the transaction by clicking on it to display the buttons below it.

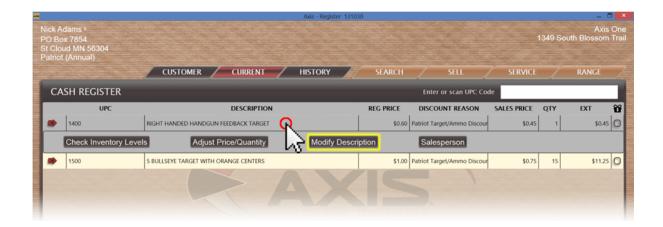

- 2. Click the **Modify Description** button to display the **Modify Description** screen.
- 3. Edit the text in the text field.

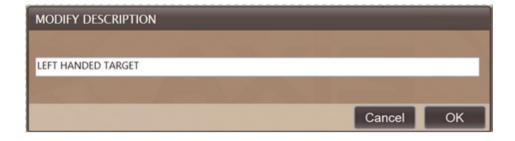

4. Click the **OK** button.

## 20 Paid Out

The ability to record expenses paid directly from the Register is available for managers. Personnel with any of the following roles may use this: Department Manager, Store Manager, Return Override or PaidOut.

**Paid Out** allows for cash to go out of a cash drawer for payment to an individual or business. For example, if you send a staff member to purchase some batteries without a company credit card, you may reimburse him/her by creating a **Paid Out** for the amount of the reimbursement so that there is a record of the amount and purpose of the cash disbursement. Note that once a transaction has begun, **Paid Out** is no longer available.

#### To create a Paid Out:

1. Click the Paid Out button to display the Enter Paid Out Information screen.

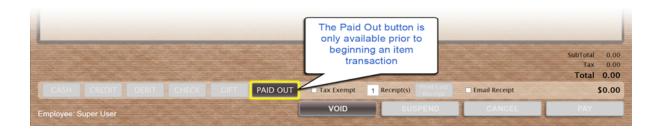

2. Enter the amount in the **Paid Out Amount** field.

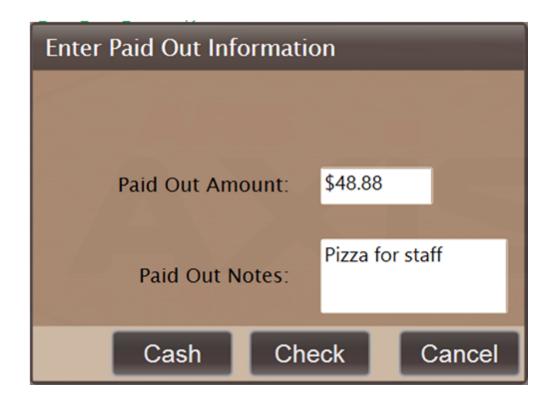

- 3. Enter explanatory text in the **Paid Out Notes** field to display the **Cash** and **Check** buttons.
- 4. Click the appropriate tender button:
- If the amount was paid out in cash, click the Cash button to add the payout to the Cash Register screen.
- If the amount was paid out by check, click the Check button to display a new screen.
   Enter the check number in the Check Number field; click the Submit button to add the payout to the Cash Register screen.

## 21 Product Hold

A **Product Hold** may be placed on an inventory item at the Register. The customer's Current tab turns red when there is a **Product Hold**. More items may be added to the

hold by repeating the process. To take an item off of hold, click the red delete icon to the left of the item. The screen may be closed to sell the hold item 76. All holds are automatically cleared after 24 hours.

#### To create a **Product Hold**:

- 1. Look-up a Customer 34.
- 2. Click the Service tab to display the **Service** button.

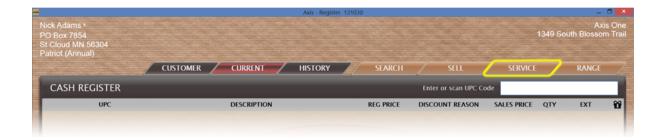

- 3. Click the **Product Holds** tab to display the **Add Product Hold Items** section.
- 4. Select an item to add it to the transaction.
- 5. Click the **Submit** button to move the selected item to the **Existing Product Holds** section.

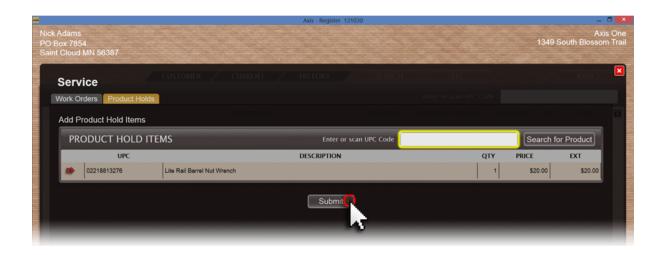

6. Click the red 'x' to close the **Service** screen.

## 21.1 Delete Hold Item

Product Hold

Hold items are automatically removed after 24 hours.

To **delete a hold item** prior to the 24 hour period:

- 1. Look-up a Customer 34.
- 2. Click the Service 110 tab to display the **Service** screen.

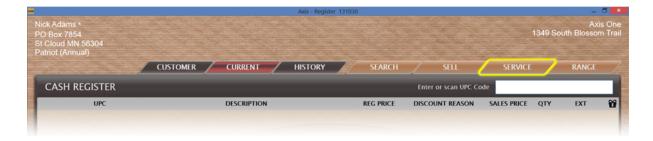

- 3. Click the Product Holds [73] tab to display the **Existing Product Holds** section.
- 4. Click the **Delete Item** (red arrow) icon to the left of the item to be removed.

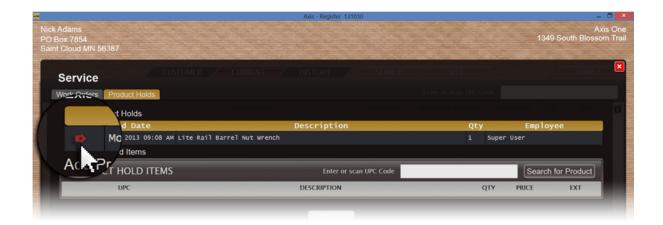

5. Click the red 'x' to close the **Service** screen.

### 21.2 Sell Hold Item

Product Hold

A Product Hold [73] may be taken off hold to be returned to inventory, or it may be sold to the person for whom it is held. Inventory adjustments will happen only AFTER the hold item is actually sold.

#### To **Sell a Hold Item** to the customer:

- 1. Look-up a Customer 34.
- 2. Click the Service 110 tab to display the **Service** screen.

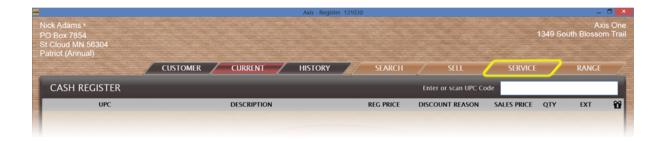

- 3. Click the **Product Holds** tab to display the **Existing Product Holds** section.
- 4. Double-click the item to add it to the **Cash Register** screen and close the **Service** screen.

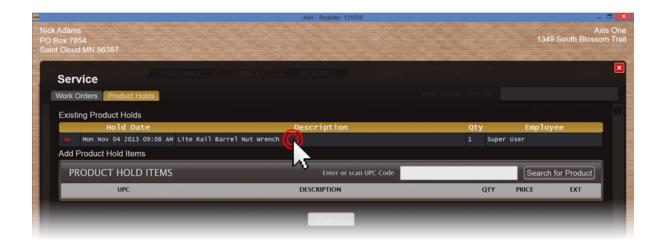

# 22 Range

Whether your facility offers a pistol range, rifle range, archery range or any other type of range (indoors or outdoors), the **Range** component puts all of the information you will need right at your fingertips. **Range** facilitation may be handled at one station, or it may be set up in separate stations to best fit your store's needs.

The **Range** component offers the ability to:

- Assign and monitor range lanes 79
- Change Range Lanes for a patron s3
- Make range reservations 92
- Process an electronic range waiver [96]
- Rent firearms 89
- Turn lanes on or off 88

To sell range time to a customer so that the customer will be placed in the Range Queue:

- 1. Look-up a customer 34.
- 2. Identify the range time by its UPC code (or select it from a Quick Picks search) to add it to the **Cash Register** screen. (Also identify additional items such as ammunition, gun rental, etc. to add them to the transaction.)
- 3. Click the Range tab to display the **Range Control** screen and add the customer to the **Range Queue**.

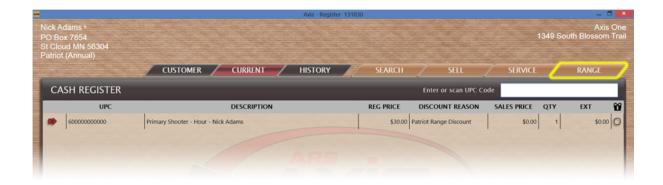

- 4. Note the box to the left of the customer's name to determine his/her range waiver status:
- If the box is green (filled), the customer has a signed range waiver on file and may be Assigned a Lane of when one is available.
- If the box is empty, the customer has not completed a range waiver and may not be assigned to a lane. To continue, have the customer either complete an Electronic Range Waiver or Paper Range Waiver.

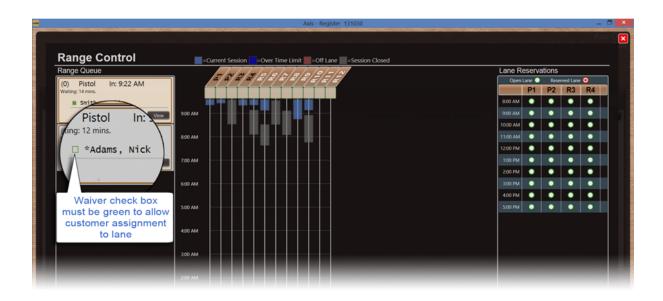

# 22.1 Range Control

Range 77

The Range Control screen shows range activity and session details for customers.

To view a range customer's range session details:

- 1. Click the **Range** tab to display the **Range Control** screen.
- 2. Locate the customer's marker in the assigned lane timeline.
- 3. Hover over the marker to display the start time, the names of shooters in the party and total time on the lane.

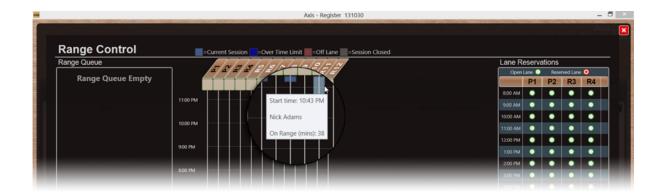

- 4. Determine the session status by observing the marker's color:
- Light blue indicates the session is currently within its prearranged limits.
- Dark blue indicates the session has exceeded the time limit.
- Red indicates the customer has moved off the lane.
- Gray indicates the session has ended.

## 22.1.1 Assign Lane

Range Control

Once a customer has been placed in the Range Queue and the indicator shows that a valid range waiver has been signed, the customer may be assigned to a range lane.

To assign a customer to a range lane:

- 1. Place a customer in the Range Queue 79.
- 2. Click the customer's Range Queue box to select it.
- 3. Click the **Assign Lane** box beneath the **Lane Name/Number** to display the customer's marker on the timeline.

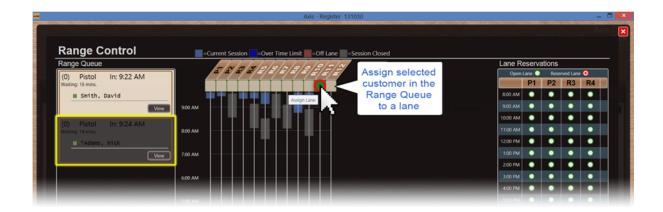

4. Hover over the marker to display lane use details.

\*NOTE: The shooter's marker will grow as more time is spent on the lane. The system will update the length of the bar(s) every 60 seconds.

If the shooter goes over the specified range session time (in DataCenter Range Setup), the color of the bar will change to a darker blue (Over Time Limit). When the shooter is finished, you must end the lane session [84].

#### 22.1.1.1 Add Shooter

Assign Lane

Once the original shooter has been assigned to a lane [80], an additional shooter may be added even though they weren't included in the original lane assignment.

To add a shooter to an assigned lane:

- 1. Open the original customer's Party Control s5 screen.
- 2. Click the **Add Shooter** button to display the **Notice** screen.

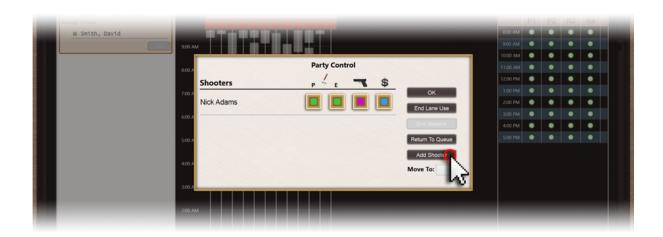

3. Select a secondary product from the drop-down menu.

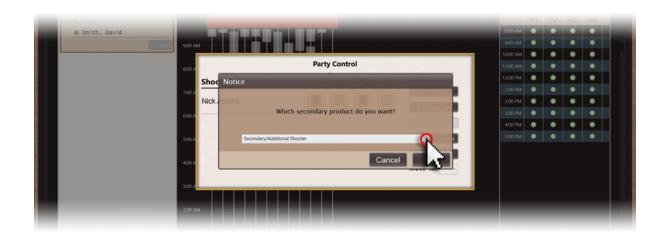

- 4. Click the **OK** button to close the **Notice** screen and display the **Customer** screen.
- 5. Look-up a customer [34] to display the new shooter in the customer's **Party Control** screen.
- 6. Click the **OK** button to close the **Party Control** screen.

\*If the **OK** button is grayed out, the new shooter has not completed a range waiver and may not be assigned to a lane. To continue, have the shooter either complete an Electronic Range Waiver or complete and confirm a Paper Range Waiver.

## 22.1.2 Change Lane

Range Control

A customer may be changed to a different lane after a lane assignment has been made by clicking on the user's bar to open the **Party Control** box. The result is that the shooter's lane marker will transfer from the original lane to the newly assigned lane.

To move a range customer from one lane to another:

- 1. Open the customer's Party Control s5 screen.
- 2. Select the new lane from the **Move To** drop-down menu.

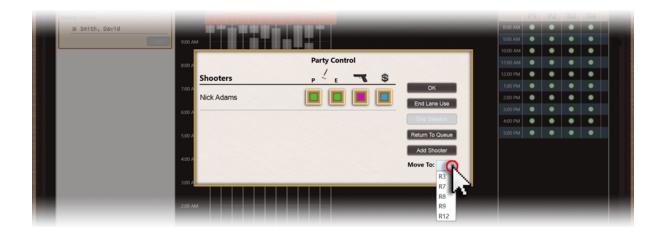

3. Click the **OK** button to close the **Party Control** screen.

#### 22.1.3 End Lane Session

Range Control

After a customer's lane use is ended [84] and their transaction has been paid [88], the session must be ended.

To end a range customer's session:

- 1. Open the customer's Party Control s5 screen.
- 2. Click the **End Session** button to change the customer's marker to gray.
- \* If the **End Session** button is grayed out, the session has not yet been paid. Complete the Range Transaction 88.

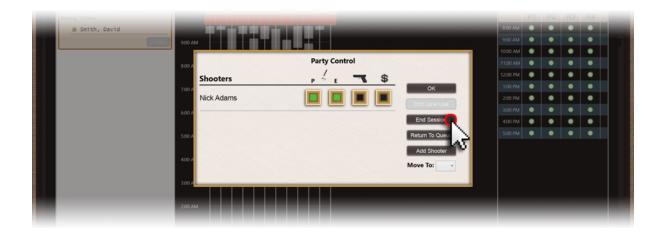

## 22.1.4 End Lane Use

Range Control 79

When the shooter is finished using the range, the end of the lane use is entered. This allows the lane to be assigned to a new shooter while the finished shooter completes the checkout process. Any range guns must be returned [90]. To process payment for the range use and other items, click the blue box under the dollar sign in the **Party** 

**Control** box to return to the payment screen. When everything has been completed, return to the Range [77] tab; click the **End Session** button. The shooter's bar will change to a gray color. The lane is available for another shooter.

To end a range customer's lane time:

- 1. Open the customer's Party Control s screen.
- 2. Click the **End Lane Use** button to change the customer's marker to red.

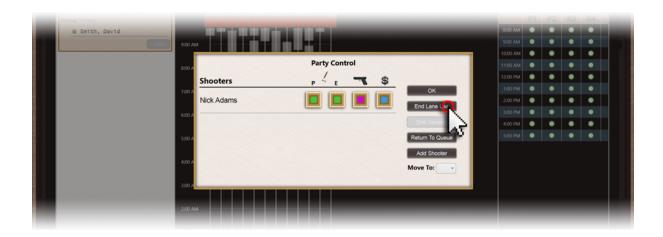

## 22.1.5 Party Control

Range Control

The **Party Control** box can be opened from the customer's Range Queue by clicking the customer's name. This gives access to:

- Range Waivers 96
- Firearm Rental
- End Lane Use 84
- Add Shooter 81
- Payment 88

The **Party Control** box can also be opened by clicking on the customer's range

session bar. Once a customer has been placed on a range lane, additional options are available:

- Change a lane 83
- End Lane Session 84

To open a range customer's **Party Control** screen:

1. Click the Range 77 tab to display the Range Control screen.

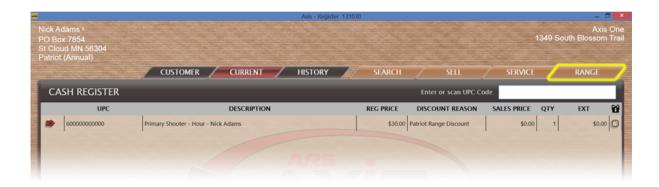

- 2. Note the range customer's location:
- If the range customer is in the Range Queue, click the View button to display the Party Control screen.
- Once the customer is selected in the **Range Queue** and assigned to a lane of the customer's **Range Queue** box is removed; a marker represents the customer on the lane the customer is using.

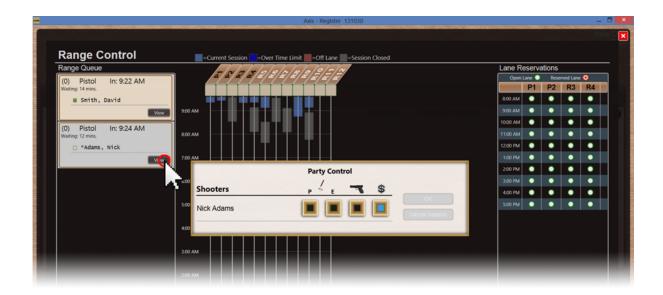

If the range customer has been assigned a lane [80], click the customer's marker in the assigned lane timeline to display the **Party Control** screen.

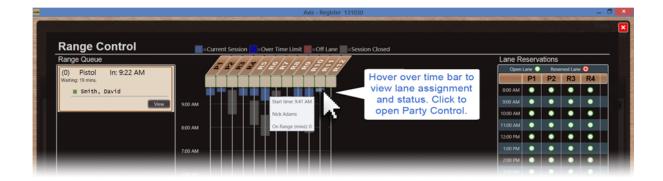

- 3. Note these buttons and what their colors indicate:
- A green P (Paper Waiver) button indicates the customer has completed a paper range waiver.
- A green **E** (**Electronic Waiver**) button indicates the customer has completed an electronic range waiver.
- A pink **Rental Firearm** button indicates the customer is currently renting a firearm.
- A blue **Transaction** button indicates the customer has an outstanding balance on a suspended transaction.

## 22.1.6 Range Payment

Range Control

Payment for range use may be made prior to putting the shooter on the range. Unpaid range sessions are tracked in the Party Control box by looking at the dollar sign (\$). If the box is black, the session has been paid; a blue box indicates that payment is needed.

To complete payment for a range session:

- 1. Open the customer's Party Control s screen.
- 2. Click the customer's blue **Transaction** button to display the **Cash Register** screen.

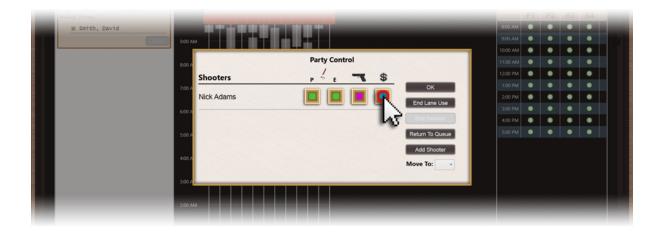

3. Complete the transaction to change the **Transaction** button to black (empty).

## 22.1.7 Turn Lane Off

Range Control

By default, range lanes are turned on. They may be turned off or on within DataCenter or the Register.

To turn a lane on or off:

1. Click the Range [77] tab to display the **Range Control** screen.

- 2. Click the Lane Name/Number to clear or fill the Assign Lane box beneath it.
- An empty box indicates the lane is on.
- A red (filled) box indicates the lane is off.

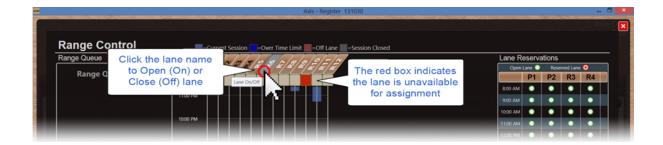

## 22.2 Rental Gun

Range 77

To rent a firearm to a range customer:

- 1. Open the customer's Party Control s5 screen.
- 2. Click the customer's **Rental Firearm** button to display the **Range Guns** list.

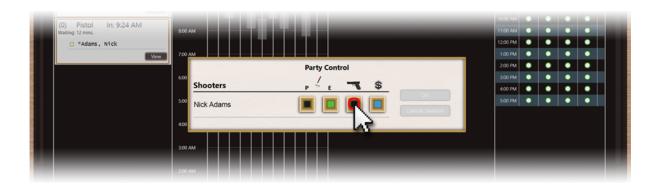

3. Click the rental firearm in the list (or scan a firearm's log number) to select it.

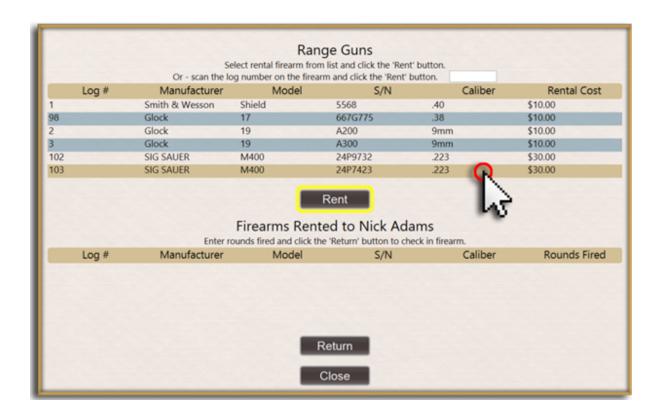

- 4. Click the Rent button to add the firearm to the customer's Firearms Rented to list.
- 5. Click the **Close** button to display the **Party Control** screen with a filled **Rental Firearm** button.

#### 22.2.1 Return Rental Gun

Rental Gun 89

To return a rental firearm:

- 1. Open the customer's Party Control s screen.
- 2. Click the customer's pink **Rental Firearm** button to display the customer's **Firearms Rented to** list.

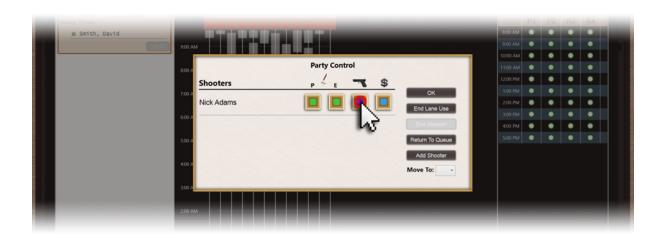

- 3. Select the firearm.
- 4. Enter the number of rounds fired in the firearm's Rounds Fired field.
- 5. Click the Return button to move the firearm back to the Range Guns list.

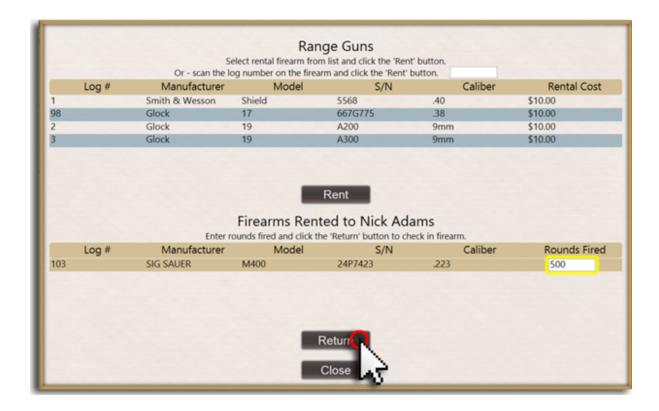

6. Click the Close button to display the Party Control screen.

## 22.3 Reservation

Range 77

Reservations may be made for Range Lanes [79]. The system records the **reservation** and displays it for the Range Safety Officer or other personnel to see who has made a **reservation** and for what date and time. Current Reservations [25] may be viewed in the customer's Current [19] tab. Reservations are only allowed as far into the future as defined in store setup at DataCenter.

- Cancel a Range Reservation 92
- Create a New Range Reservation 94
- View existing Range Reservations [95]

## 22.3.1 Cancel Range Reservation

Reservation

## To Cancel a Range Reservation:

1. Click the Sell 109 tab to display the **Sell** screen.

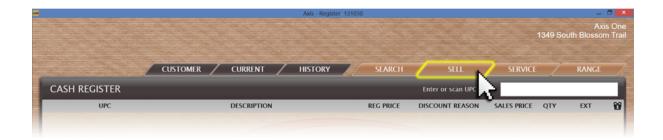

2. Click the Range Reservation tab to display the Lane Reservations section.

3. Select/enter the reservation date in the **Date** field.

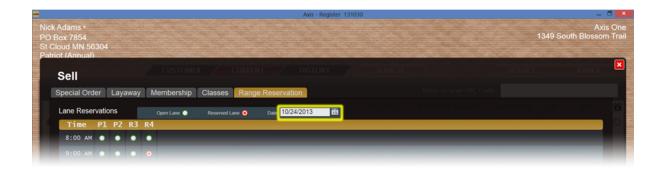

4. Click the red **Reserved Lane** button which corresponds to the time and lane for the reservation to display the **Notice** screen.

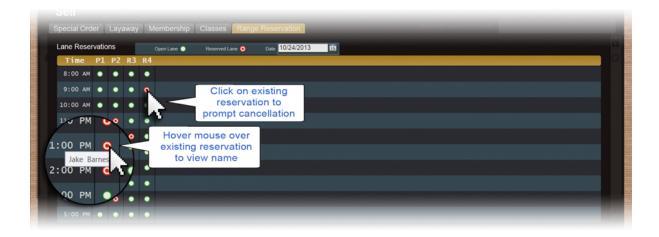

5. Click the Cancel button to cancel the reservation and mark the lane as open (green).

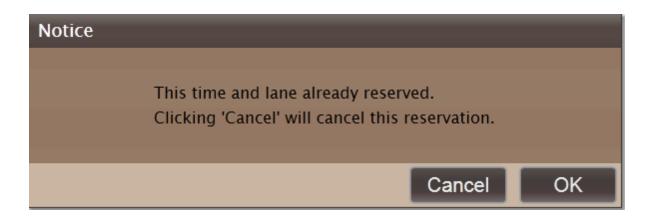

6. Click the red 'x' to close the **Sell** screen.

### 22.3.2 New Reservation

Reservation

### To enter a **Reservation**:

- 1. Look-up a Customer 34.
- 2. Click the Sell 109 tab to display the Sell screen.

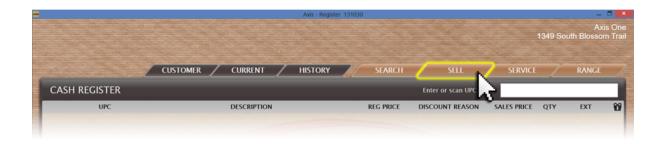

- 3. Click the Range Reservation tab to display the Lane Reservations section.
- 4. Select/enter the reservation date in the **Date** field.

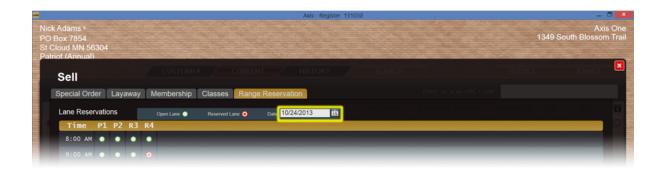

- 5. Locate the green **Open Lane** button which corresponds to the time and lane for the reservation.
- \* If the button is red and filled, that lane is already reserved at that time.
- 6. Click the green **Open Lane** button to mark that lane as reserved (button red and filled) for that time period.

### 22.3.3 View Reservations

Reservation

To view range reservations for a customer:

1. Click the Sell 109 tab to display the **Sell** screen.

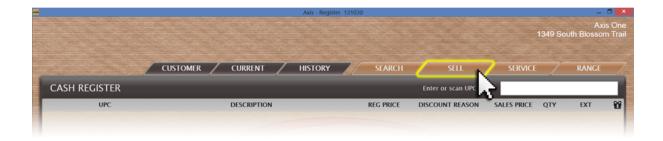

- 2. Click the Range Reservation tab to display the Lane Reservations section.
- 3. Select/enter the date to review in the **Date** field.

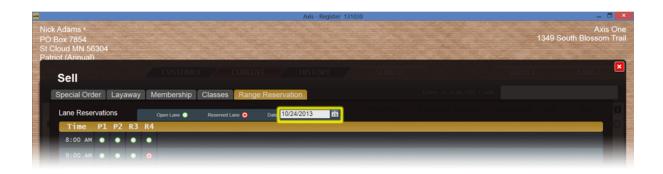

4. Hover over a red **Reserved Lane** button to display the customer who reserved the time.

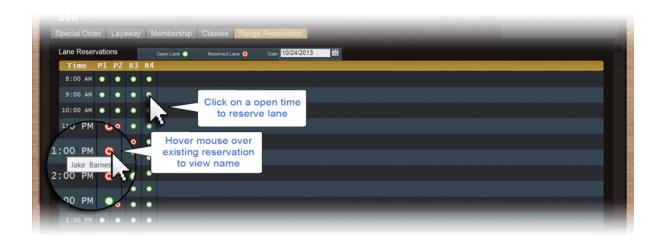

5. Click the **Close** button to close the **Sell** screen.

### 22.4 Waiver

Range 77

A Range **Waiver** must be signed before a customer can be assigned to a range lane [79]. You may use paper waivers [98] and/or the electronic range waivers. (The electronic waiver requires a Tablet PC.)

To open the electronic range waiver for the customer to complete:

- 1. Open the customer's Party Control s5 screen.
- 2. Click the **E** (**Electronic Waiver**) button to display the **Range Waiver** screen.

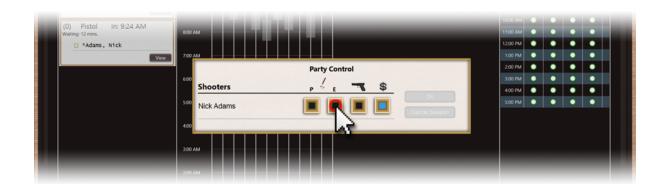

- 3. Have the customer read the waiver and sign where indicated.
- \* If needed, click the **Clear** button to remove signature marks and start over.
- 4. Click the **Email Receipt to Customer** checkbox to display a checkmark if a waiver is to be sent to the customer.
- 5. Click the **Save** button to display a **Notice** screen.
- \* The completed waiver document (PDF) may display in its own window.

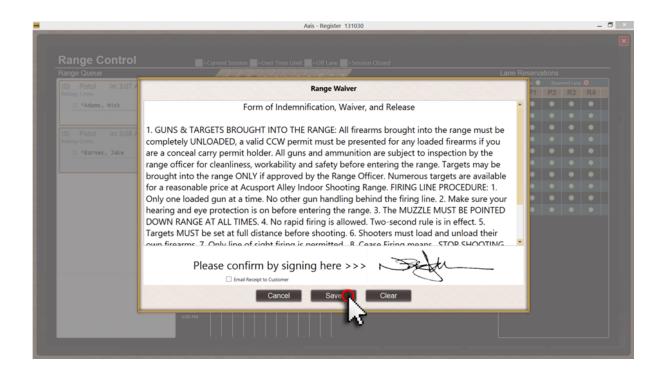

6. Click the **OK** button to display a green (filled) **E** (**Electronic Waiver**) button in the **Party Control** screen.

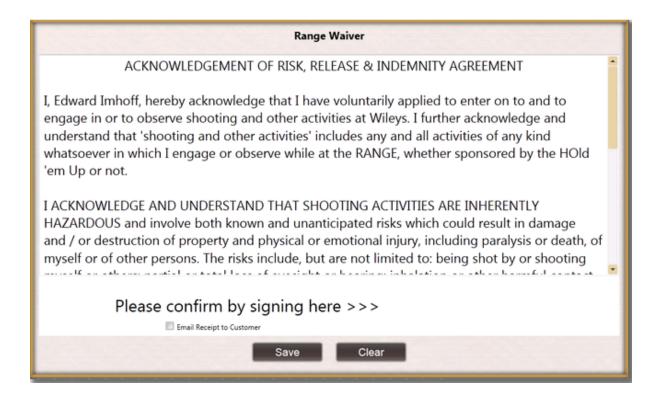

### 22.4.1 Paper Waiver

Waiver 96<sup>h</sup>

If there is a valid waiver on record for the customer, the Party Control box will show it.

To record the completion of a **Paper Waiver**:

1. Open the customer's Party Control s screen.

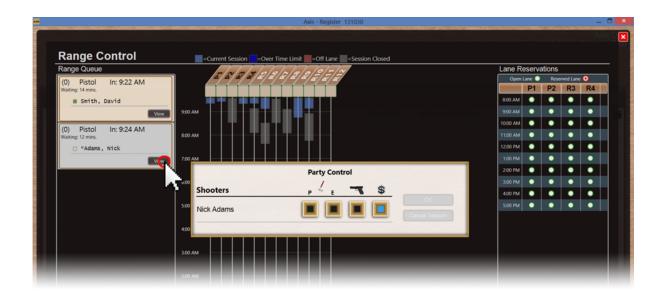

2. Click the **P** (**Paper Waiver**) button to change it to green (filled).

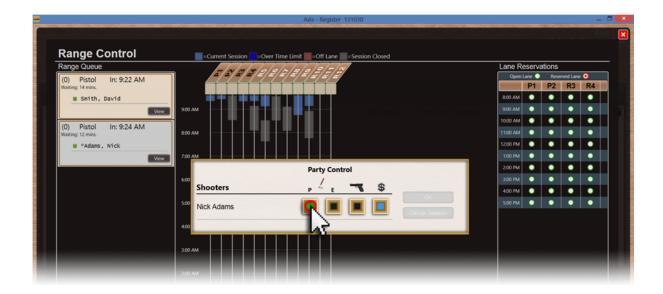

- 3. Click the **OK** button to close the **Party Control** screen.
- \* The box to the left of the customer's name is now green (filled).

## 23 Receipt

By default, one receipt will print at the Register for a transaction. Firearm sales, Layaways and Special Orders may have additional receipts or documents which print to accompany the sales receipt.

The number of receipts which will print for each transactions may be changed at a Register location by changing the number in the **Receipt(s)** box at the bottom of the Register screen. The Register will not reset to after the transaction, so each subsequent transaction will print the same number of receipts until the number is changed at that specific Register.

To change the number of receipts to print for a transaction:

1. Locate the **Receipt(s)** field on the **Cash Register** screen.

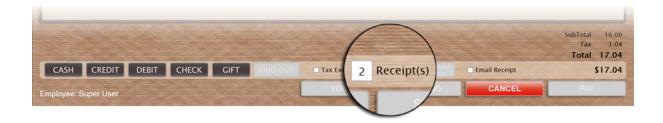

- 2. Enter the number of receipts to print the **Receipt(s)** field.
- \* This number of receipts will print for all transactions until the number is changed again.

#### FREQUENTLY ASKED QUESTIONS:

- How is company information added? [37]
- What additional hardware is required? [37]
- Can the store logo be added? 38

## 23.1 Email Receipt

Receipt

To email a customer's transactions receipt:

- 1. Look-up a Customer [34]; process a transaction.
- 2. Locate the Email Receipt checkbox on the Cash Register screen.

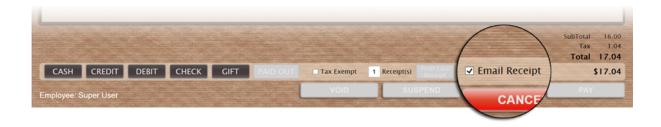

- Click the Email Receipt checkbox.
- If an email address has been specified on the customer's Customer Information | 30 | screen, the checkbox displays a checkmark; a copy of the receipt will be sent to the email address.
- If the customer does not have an email address on file, a Notice screen appears
  indicating this. Click the OK button to close the screen.

# 23.2 Gift Receipt

Receipt

A Gift Receipt may be printed for selected items in a transaction [1]4].

To select an item (or several items) for a gift receipt:

- 1. Locate the item in the transaction.
- 2. Click the **Gift Receipt** button to the right of the item to change the button to red (filled).
  - \* To remove the gift receipt, click the button again to change the button to clear

(empty).

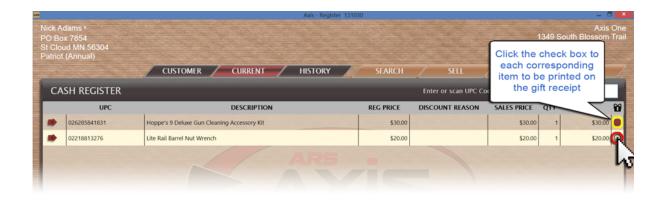

# 23.3 Print Last Receipt

Receipt 100

To print the receipt for the last transaction at a specific Register:

- 1. Clear any customer and transaction information which may be selected.
- 2. Click the **Print Last Receipt** button to print a receipt for the most recently completed transaction.

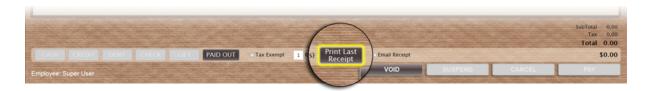

# 23.4 Reprint Receipt

Receipt 100

**Reprinting a receipt** will offer a duplicated receipt for a transaction which may be useful for warranties and rebate submissions. A reprinted receipt may also be done without selecting a customer [104].

To print a duplicate receipt for a particular customer from the customer's transaction history:

- 1. Look-up a customer 34.
- 2. Click the History tab to display the History screen.

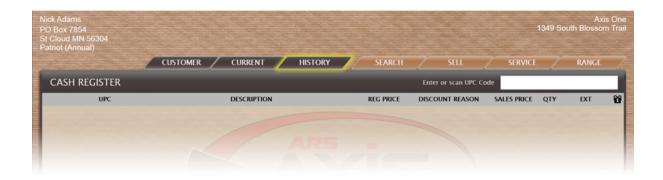

- 3. Click the **Transactions** tab to display all of the customer's completed transactions.
- 4. Complete the Search of Date of Drocedure to display the transaction.
- 5. Click the transaction to display its **Transaction Detail** and **Payment Detail** record and the **Print Receipt** button.

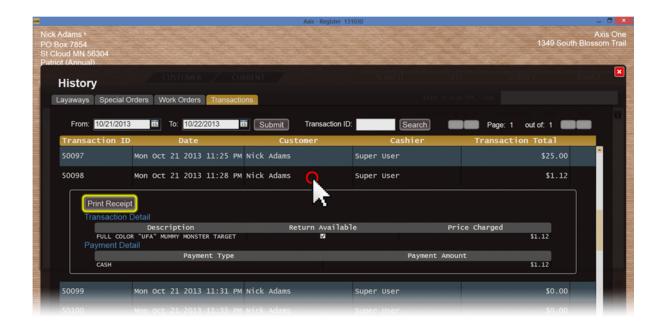

- 6. Click the **Print Receipt** button.
- 7. Click the red 'x' to close the **History** screen.

## 23.4.1 Reprint Receipt without customer

Reprint Receipt

**Reprinting a receipt** will offer a duplicated receipt for a transaction which may be useful for warranties and rebate submissions. Selecting a customer narrows the listing of transactions, but when the transaction was not linked to a specific customer, the transaction may be found through a general search.

To print a duplicate receipt from Transaction History without selecting a customer:

- 1. Clear any customer by who may be selected.
- 2. Click the **History** tab to display the **History** screen.

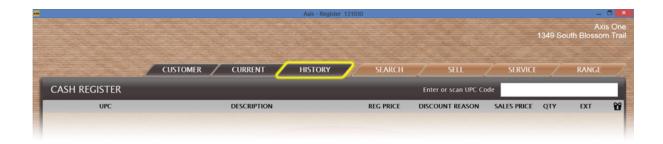

- 3. Click the **Transactions** tab to display all completed transactions.
- 4. Complete the Search of or Date of procedure to display the transaction.
- 5. Click the transaction to display its **Transaction Detail** and **Payment Detail** record and the **Print Receipt** button.
- 6. Click the **Print Receipt** button.

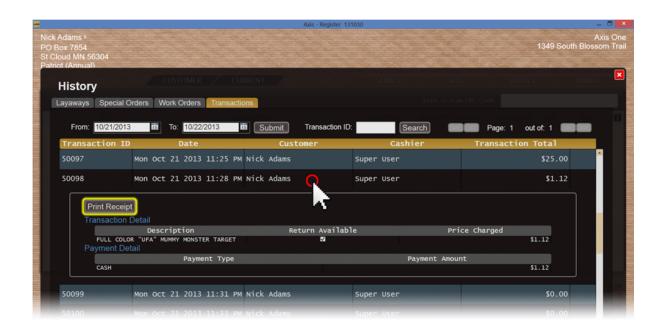

7. Click the red 'x' to close the **History** screen.

# 24 Salesperson

A **Salesperson** may be assigned to a specific transaction item for internal tracking purposes (e.g. spiffs).

Other options for transaction items include Check Inventory Levels [13], Adjust Price [10], Adjust Quantity [11] or Modify Description [71].

To assign a **salesperson** to a specific transaction item:

- 1. Click the item to display the buttons below it.
- 2. Click the **Salesperson** button to display the **Select Salesperson Who Helped With This Item** screen.

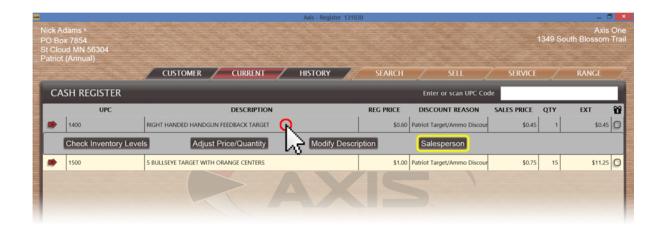

3. Select the salesperson's name from the drop-down menu.

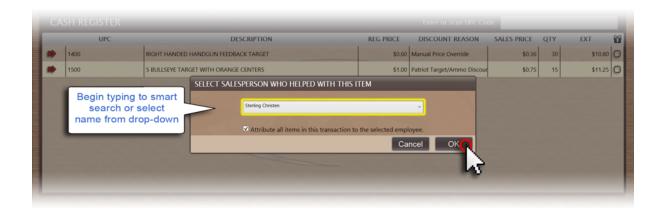

- 4. To select the same salesperson for all items in the transaction, click the **Attribute all items in this transaction to the selected employee** checkbox to display a checkmark.
- 5. Click the **OK** button.

# 25 Search

Complete item search capabilities are available at the Register through the **Search** tab.

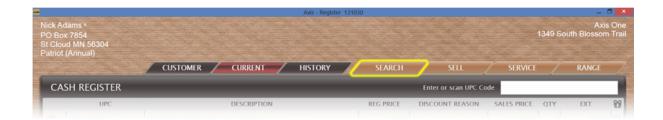

Select the type of search you will be conducting:

- Quick Picks | select items using image selection
- Attribute, Descriptor or text Search 107 item search of all active items

## 25.1 Item Search

Search 106

Searching for items using a Description or the item's Attributes and Descriptors will search for matches within your active items.

To search for an item using an Attribute, Descriptor or a Description:

1. Click the Search tab to display the **Product Search** screen.

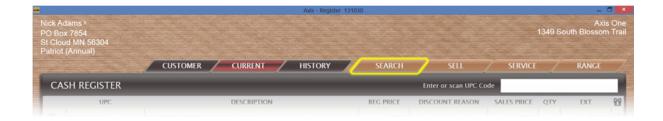

- 2. Click the **Search** tab to display a list of items and search tools.
- 3. Complete any of these procedures as needed to narrow results:
- Click an Attribute button and one of its associated Descriptor buttons. (If additional Attribute or Descriptor buttons display, click as needed to further narrow results.)

Enter all or part of an item's description in the Partial description field.

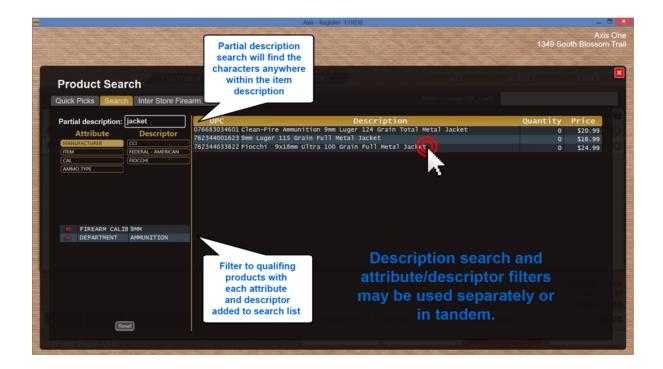

4. Double-click the item to add it to the transaction.

## 25.2 Quick Picks

Search 106

To search for an item using Quick Picks:

1. Click the Search tab to display the **Product Search** screen.

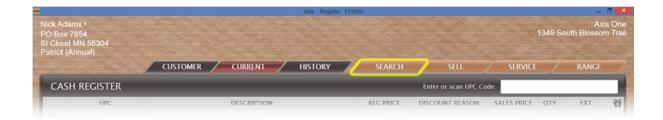

- 2. Click the Quick Picks tab to display a list of category names.
- 3. Click a category name to expand it and display associated items.
- 4. Click an item to highlight it for selection. (Repeat this step as needed to highlight additional items.)

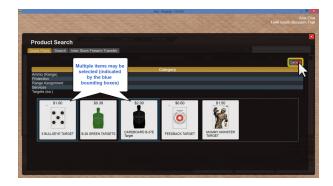

5. Click the **Select** button to add highlighted items to the transaction.

### 26 Sell

The Sell tab is used for selling extra items which require more than a quick scan (i.e.

classes [14], layaways [59], memberships [66], range time [77], special orders [111]) or for doing a return [115] on a previously sold item. (For Work Orders [132], go to the Service [110] tab. For Firearms [38], complete the 4473 information within Data Center; go to the Current [19] tab.)

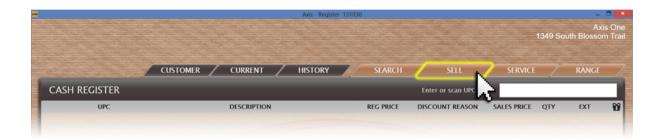

For more details on selling extra items, click the appropriate link:

- Classes 14
- Layaways 59
- Memberships 66
- Range Time 77
- Special Orders 111

### 27 Service

The **Service** tab offer the ability to create Work Orders [132] and place Product Holds [73] on inventory items.

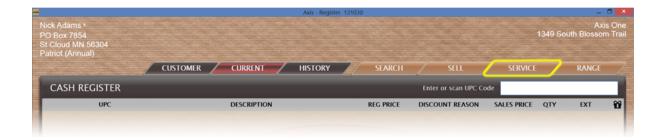

Before clicking the **Service** tab, select a customer and a new customer.

### 28 Special Order

A **Special Order** must be processed at the Register so that the item may be tracked through the customer's Current tab.

By default, sales tax on **Special Order** items is calculated, but it does not become a payable (liability) until the sale is finalized (i.e. customer pays for the items(s) in full and takes possession).

At the Register, you may:

- Create a new Special Order
- Accept a special order payment 113
- Process a special order pickup
- View Current Special Orders 26
- View Special Order history for a customer 48

### 28.1 New Special Order

Special Order

To place a New Special Order:

- 1. Look-up a customer 34.
- 2. Click the Sell 109 tab to display the Sell screen.

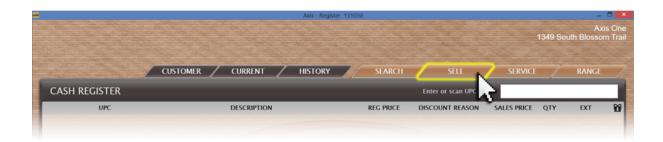

- 3. Click the **Special Order** tab to display the **Special Order Items** section.
- 4. Select an item to add it to the transaction.

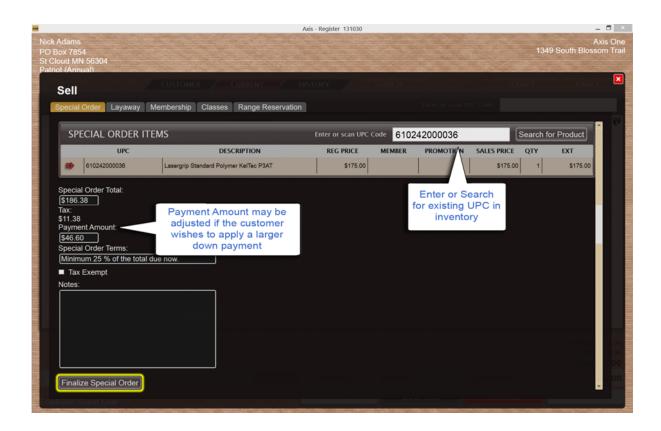

- 5. Edit fields as needed:
- Modify the automatically calculated amount in the Payment Amount field.
- Enter terms in the Special Order Terms field.
- If the transaction is tax exempt, click the Tax Exempt checkbox to display a checkmark.
- Enter explanatory notes in the Notes field.

### 28.2 Special Order Payment

Special Order

### To make a **Special Order Payment**:

- 1. Look-up a customer 34.
- 2. Click the Current 19 tab to display the Current screen.

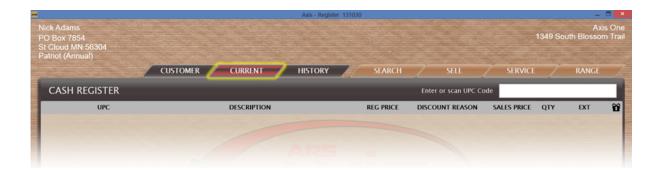

- 3. Click the expand button beside the **Special Orders** heading as needed to display the customer's special order items.
- 4. Click an item to display details.

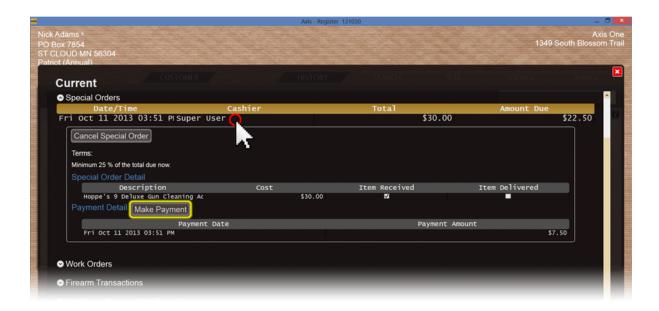

5. Click the **Make Payment** button to display the **Confirm Payment Amount** screen.

### 29 Transaction

A **Transaction** is created any time payment from a customer or exchange of goods with a customer takes place. There are a variety of transaction types:

- Firearms 38
- Gift Cards 43
- House Account 56
- Layaways 115
- Returns 115
- Special Orders 111

#### To process a transaction:

- 1. Identify the customer using the Look-up 34 or Add 36 procedures.
- \* Some transactions and situations may not require customer identification.
- 2. Identify item(s) using UPC codes [126], product search [107] or Quick Picks [108] search to add them to a transaction.
- 3. Adjust Item Details 11 as appropriate.
- 4. Accept Payment 122 for the transaction.

#### 29.1 Delete Item

Transaction

An individual item may be removed from a current transaction without affecting the other items on the transaction.

To delete an item from a transaction:

- 1. Locate the item in the transaction.
- 2. Click the red **Delete Item** button to the left of the item to remove it from the transaction.

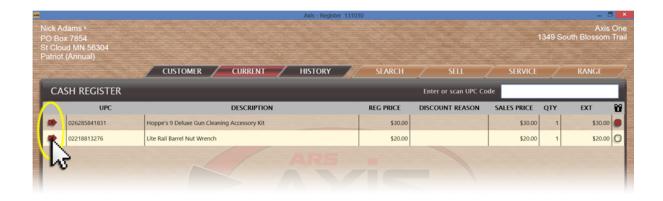

#### 29.2 Return

Transaction

Customer **Returns** may be initiated from several different screens as well as directly from the main Register screen.

- Layaway History Return 115
- Transaction History Return [117]

### 29.2.1 Layaway History Return

Return 115

To process a return from a customer's Layaway History 46:

- 1. Look-up a customer 34.
- 2. Click the History 46 tab to display the **History** screen.

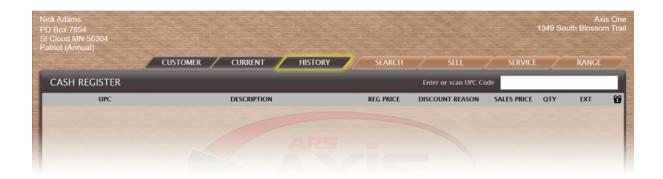

- 3. Click the Layaways [59] tab to display all of the customer's completed layaways.
- 4. Click the layaway to display its Layaway Detail and Payment Detail record.

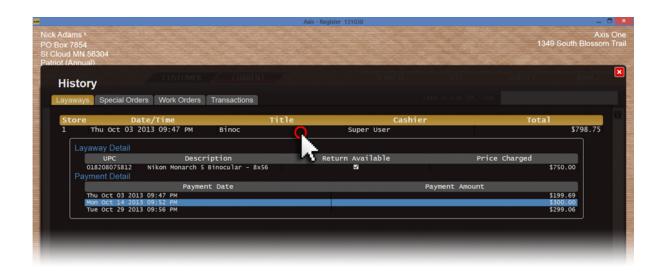

- 5. Note the **Return Available** checkbox for the item to be returned.:
- If the box is not checked (empty), the item may not be returned.
- If the box is checked (filled), the item may be returned. Proceed to the next step.

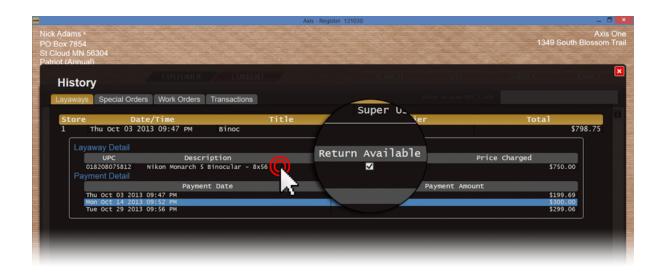

6. Double-click the item to add the return to the **Cash Register** screen and close the **History** screen.

### 29.2.2 Transaction History Return

Return 115

To process a **Return** from a customer's transaction history:

- 1. Look-up a customer 34.
- 2. Click the **History** tab to display the **History** screen.
- 3. Click the **Transactions** tab to display all of the customer's completed transactions.
- 4. Complete the Search of Date of Drocedure to display the transaction.

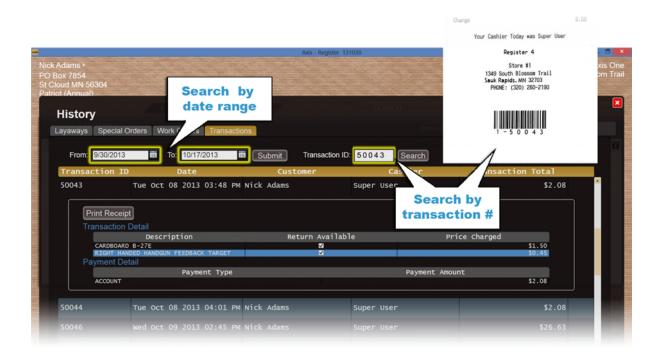

5. Click the transaction to display its **Transaction Detail** and **Payment Detail** record.

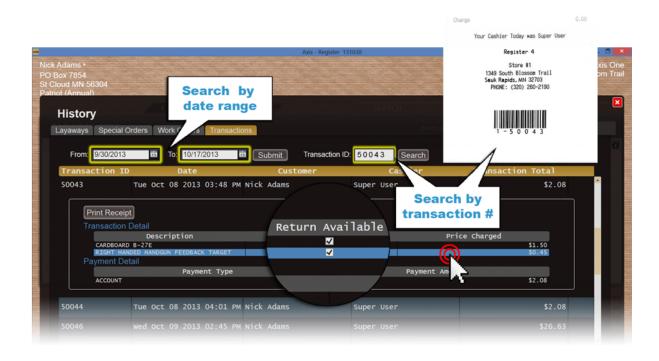

6. Note the **Return Available** checkbox for the item to be returned:

- If the box is not checked (empty), the item may not be returned.
- If the box is checked (filled), the item may be returned. Proceed to the next step.
- 7. Double-click the item to add the return to the **Cash Register** screen and close the **History** screen.

#### 29.2.2.1 Transaction Return No Customer

Transaction
History Return

To process a **Return** from transaction history with no customer selected:

- 1. Clear any customer by who may be selected.
- 2. Click the **History** tab to display the **History** screen.
- 3. Click the **Transactions** tab to display date and search fields.
- 4. Complete the Search of Date of procedure to display the transaction.

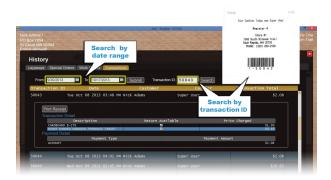

5. Click the transaction to display its **Transaction Detail** and **Payment Detail** record.

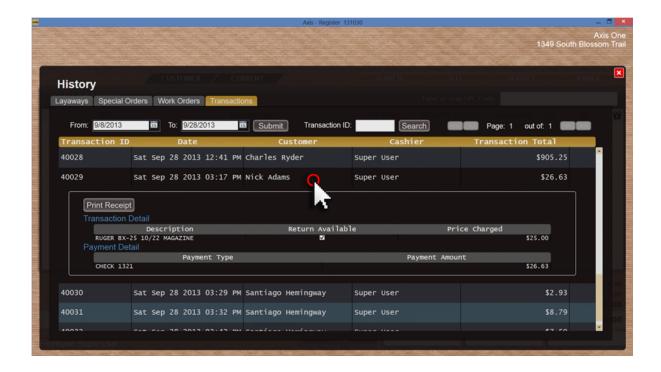

- 6. Note the **Return Available** checkbox for the item to be returned:
- If the box is not checked (empty), the item may not be returned.
- If the box is checked (filled), the item may be returned. Proceed to the next step.
- 7. Double-click the item to add the return to the **Cash Register** screen and close the **History** screen.

### 29.3 Tax Exempt

Transaction

Once a **Tax ID** has been entered for a customer, the Register screen will show that their purchases are **Tax Exempt**. This can be changed at the Register during the transaction.

To process a tax exempt transaction:

- 1. Look-up a Customer 34.
- 2. Note the **Tax Exempt** checkbox on the **Cash Register** screen:
- If the checkbox displays a checkmark, a Tax ID has been specified on the customer's Customer Information screen; the transaction will be processed as tax exempt.
- If the checkbox is empty, a Tax ID has not been specified on the customer's Customer Information screen. Complete the following steps to add the Tax ID to this transaction and the customer's Customer Information screen.
- 3. Click the **Tax Exempt** checkbox to display the **Enter Tax ID** screen.

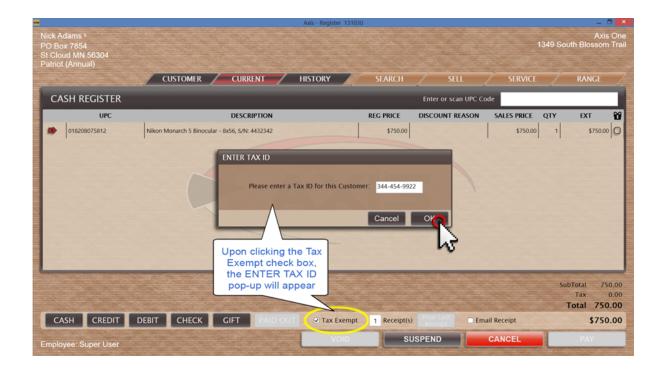

- 4. Enter the customer's tax ID in the field.
- 5. Click the **OK** button.
- 6. Complete the transaction.

#### 29.3.1 Tax Transaction

Tax Exempt

To create a taxed transaction for a Tax Exempt customer:

- 1. Look-up a Customer [34]; process a transaction.
- 2. Note the **Tax Exempt** checkbox on the **Cash Register** screen:
- If the checkbox is empty, a Tax ID has not been specified on the customer's Customer Information screen; the transaction will be taxed as normal.
- If the checkbox displays a checkmark, a Tax ID has been specified on the customer's Customer Information screen. Complete the following steps to add tax to the current transaction.
- 3. Click the **Tax Exempt** checkbox to remove the checkmark.

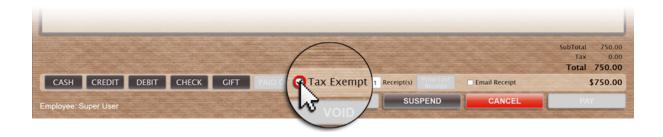

4. Complete the transaction.

#### 29.4 Tender

Transaction

Payment **Tender** for a transaction offers several options including the ability to use multiple **tenders** as payment for a single transaction.

- Cash 124
- Check 124
- Credit Card
- Debit Card
- Gift Card [43]
- House Account Charge 57

Once a payment is applied, the payment may be removed [125] as long as the **PAY** button has not been clicked.

To accept payment for a **transaction**:

- 1. Note the **Total** amount due displayed near the bottom of the **Cash Register** screen.
- \* If the **Total** amount is 0.00, the transaction does not require payment at this time.

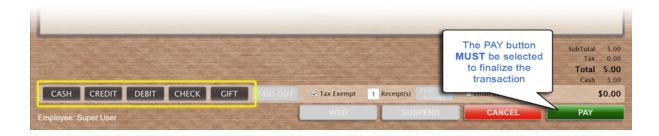

- 2. Select the payment method being used:
- Click the **Cash** button to accept payment via cash 124.
- Click the **Credit** button to accept payment via credit card.
- Click the **Debit** button to accept payment via debit card.
- Click the Check button to accept payment via check 124.
- Click the **Gift** button to redeem a gift card for payment [43].
- Click the ACCT button to charge the payment to the customer's house account 55.
- Enter the amount submitted via that method:
- If the amount is less than the total amount due, repeat the previous steps to select the payment method by which the remainder will be paid.
- If the amount is equal to or greater than the total amount due, proceed to the next step.
- 4. Click the **Pay** button to display the **Transaction Complete** screen showing the change amount.
- 5. Click the **OK** button to close the **Transaction Complete** screen and display an empty **Cash Register** screen.

#### 29.4.1 Cash

Tender 122

To accept **Cash** as a form of payment:

1. Click the Cash button to display the Confirm Payment Amount screen.

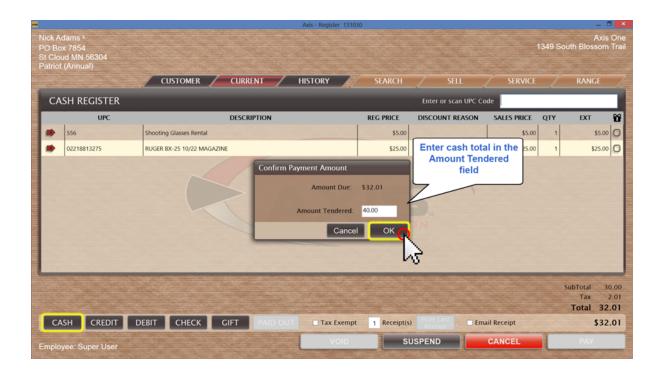

- 2. Enter the amount of cash provided in the **Amount Tendered** field.
- 3. Click the **OK** button to display "Cash" and the amount tendered below the **Total** amount.

#### 29.4.2 Check

Tender 122

To accept **Check** as a form of payment:

1. Click the Check button to display the Confirm Payment Amount screen.

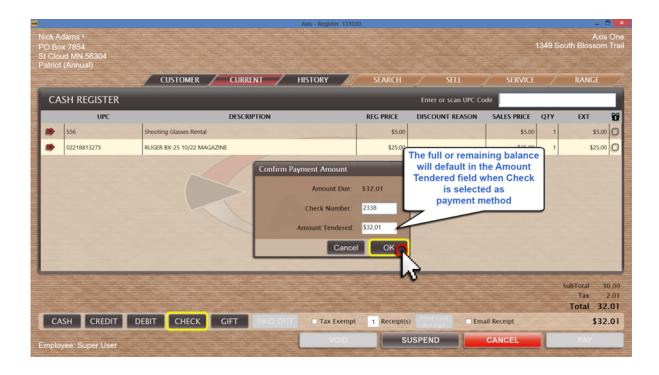

- 2. Enter the check number in the **Check Number** field.
- 3. Enter the amount of the check in the **Amount Tendered** field.
- 4. Click the **OK** button to display "Check" and the amount tendered below the **Total** amount.

#### 29.4.3 Remove Payment

Tender 122

As long as a transaction has not been finalized by clicking **PAY**, payment may be removed from the transaction.

To remove a payment from a transaction:

1. Locate the payment to be removed (tender type and amount) below the **Total** amount near the bottom of the **Cash Register** screen.

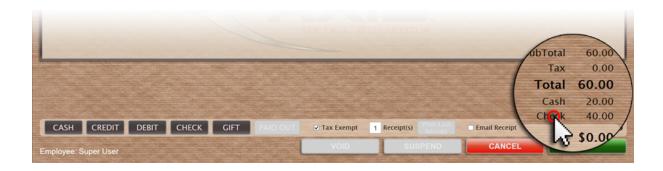

2. Click the payment to display the **Confirmation** screen.

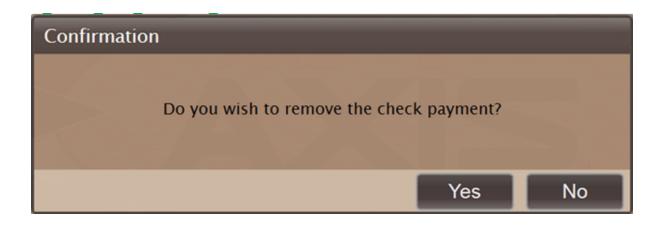

3. Click the **Yes** button to remove the payment from the **Cash Register** screen.

#### 29.5 UPC

Transaction

To identify an item at the **Cash Register** screen:

- 1. Locate the item's UPC code.\*
- \* NOTE: If the item's **UPC** code is not available, search for the item using Quick Picks or an Attribute, Descriptor or Description 107.
- 2. Complete either of the following procedures to add the item to the transaction:
- Scan the **UPC** code.

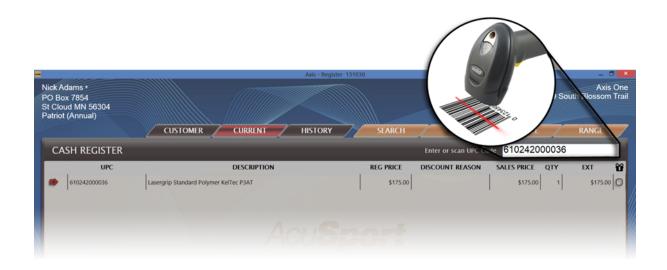

- Enter the UPC code number in the Enter or Scan UPC Code field; press the Enter key.
- 3. Check/adjust item details as necessary.

### 29.6 Void

Transaction

Item or transaction **Voids** may be initiated from several different screens as well as directly from the main Register screen.

- Transaction History Void 127 When you don't have the receipt, this option offers the ability to locate a transaction by doing a search
- Void with Receipt 130 This is the quickest way to process a void.

#### 29.6.1 Transaction History Void

Void 127

- \*Only transactions from the current day may be voided. A transaction void with no customer attached may also be done.
- 1. Look-up a customer 34.
- 2. Click the History 46 tab to display the **History** screen.

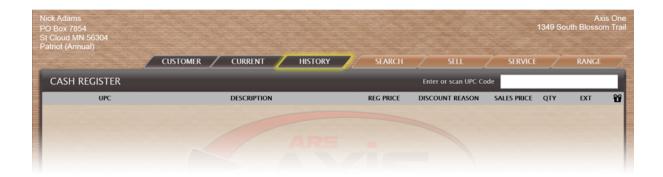

- 3. Click the Transactions 49 tab to display all of the customer's completed transactions.
- 4. Complete the Search of or Date of procedure to display the transaction.

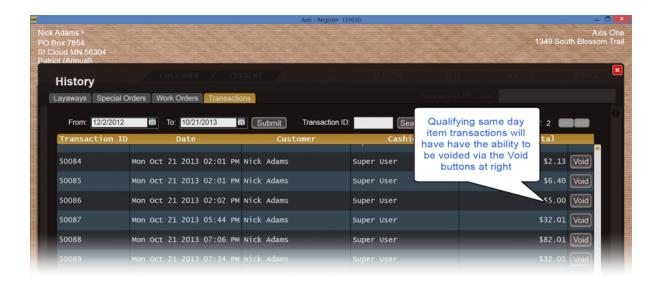

5. Click the transaction's **Void** button to display the **Warning** screen.

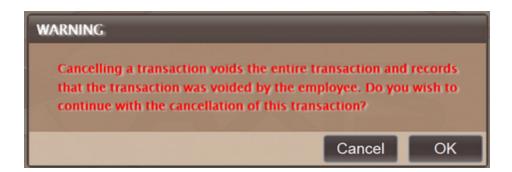

- 6. Click the **OK** button to add the voided transaction to the **Cash Register** screen.
- 7. Complete the voided transaction (refund, charge back, etc.).

#### 29.6.1.1 Transaction void No Customer

Transaction
History Void

- \*Only transactions from the current day may be voided.
- 1. Clear any customer 29 who may be selected.
- 2. Click the History 46 tab to display the **History** screen.

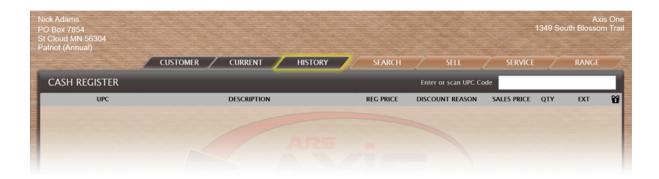

- 3. Click the Transactions 49 tab to display all completed transactions.
- 4. Complete the Search of Date of Drocedure to display the transaction.

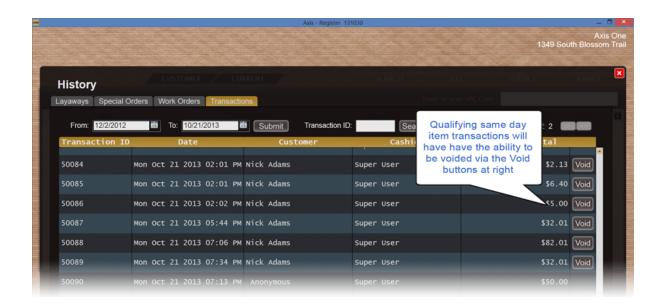

5. Click the transaction's **Void** button to display the **Warning** screen.

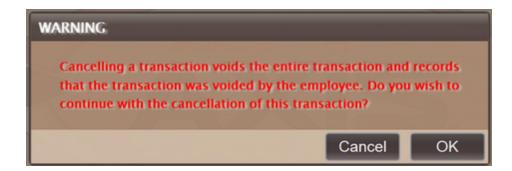

- 6. Click the **OK** button to add the voided transaction to the **Cash Register** screen.
- 7. Complete the voided transaction (refund, charge back, etc.).

#### 29.6.2 Void with Receipt

Void 127

#### To Void a transaction with a Receipt:

- 1. Clear any customer and transaction information.
- 2. Click the **VOID** button to display the **Locate Transaction Number** screen.

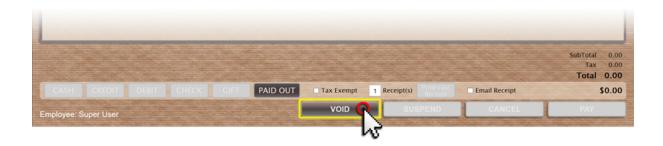

3. Enter the transaction number in the **Transaction Number** field.

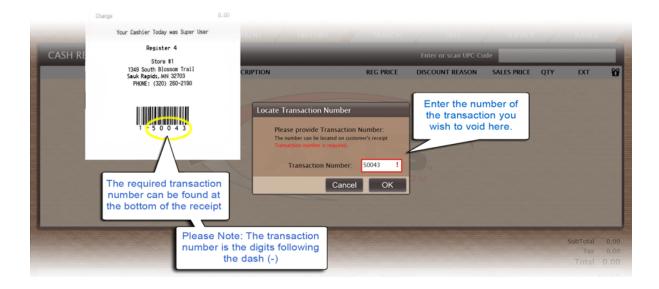

4. Click the **OK** button to display the **Warning** screen.

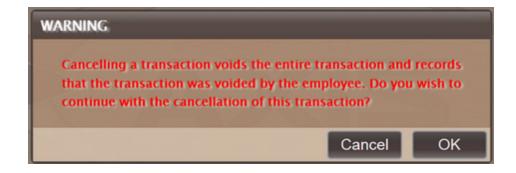

5. Click the **OK** button to add the voided transaction to the **Cash Register** screen.

6. Complete the voided transaction (refund, charge back, etc.).

### 30 Work Orders

Work Orders for non-firearm repairs are initiated at the Register. (Firearm Work Orders will be initiated at the DataCenter in the Gunsmithing tab.) An existing non-firearm Work Order may have detail added from the Register or DataCenter. All current Work Orders which are ready for payment/pickup may be viewed at the Register.

- Add detail to Work Orders [132] (non-firearm)
- Create a New Work Order (135) (non-firearm)
- View Current Work Orders [27] (ready for pickup)

#### 30.1 Add Detail

Work Orders

Detail for work description, labor and cost may be added to an existing Work Order at any time from either the Register or DataCenter.

To Add Detail to a Work Order 132:

- 1. Look-up a Customer 34.
- 2. Click the Service tab to display the **Service** screen.

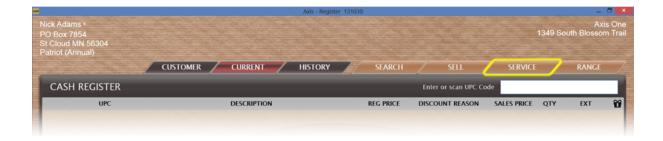

- 3. Click the **Work Orders** tab to display the customer's existing work orders.
- 4. Click the work order to display its **Work Description** record.

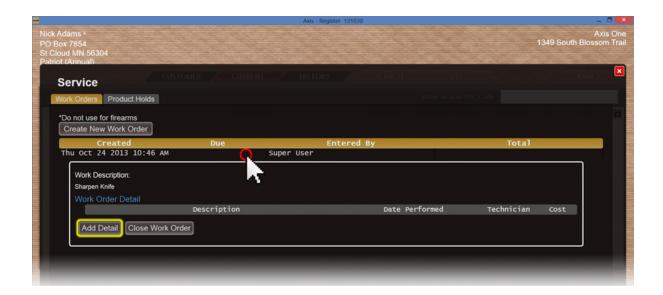

5. Click the **Add Detail** button to display the **Add Work Order Detail** screen.

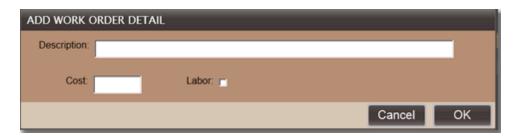

- 6. Complete the required fields:
- Enter a description of the work to be performed in the **Description** field.

• Enter the cost associated with this detail in the **Cost** field.

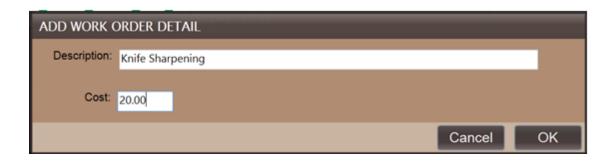

- 7. Click the **OK** button.
- 8. Click the red 'x' to close the **Service** screen.

#### 30.2 Close Work Order

Work Orders

When repair work is finished and ALL work detail has been added [132], the work order must be closed.

#### To Close a Work Order:

- 1. Look-up a Customer 34.
- 2. Click the Service 110 tab to display the **Service** screen.

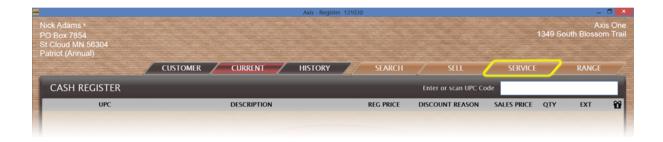

3. Click the **Work Orders** tab to display the customer's existing work orders.

4. Click the work order to display its Work Description record.

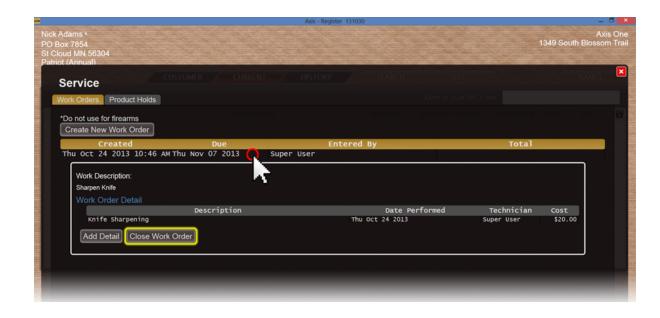

- 5. Click the **Close Work Order** button to mark the work order as completed and post it to the customer's Current [27] screen.
- 6. Click the red 'x' to close the **Service** screen.

#### 30.3 New Work Order

Work Orders

To create a New Work Order:

- 1. Look-up a customer 34.
- 2. Click the Service tab to display the **Service** screen.

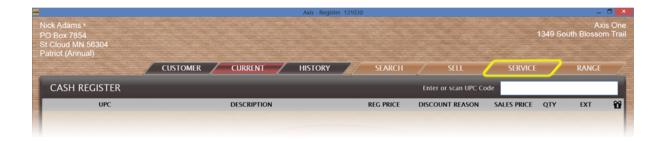

- 3. Click the Work Orders tab to display the Create New Work Order button.
- 4. Click the Create New Work Order button to display the Add Work Order screen.

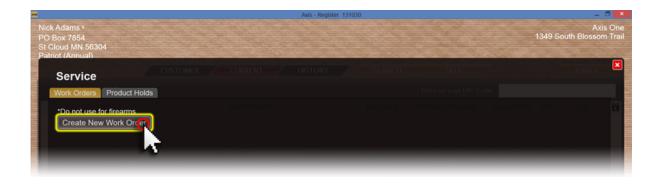

- 5. Complete the required fields:
- Enter a description of the work to be performed in the **Description** field.
- Enter the appropriate date in the **Due Date** field.
- Modify the text in the **Terms** field. (Term modification may be limited to management personnel.)

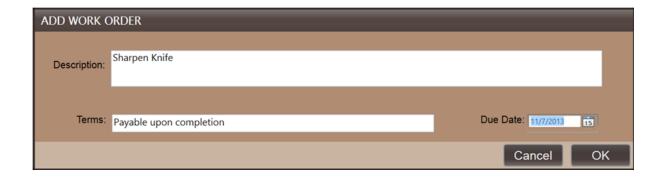

- 6. Click the **OK** button to display the work order on the **Service** screen.
- 7. Click red 'x' to close the **Service** screen.

### 30.4 Work Order Payment

Work Orders

Work Order Payments may be made incrementally or as one lump payment.

To receive a payment for a customer's Work Order(s):

- 1. Look-up a customer 34.
- 2. Click the Current 19 tab to display the **Current** screen.

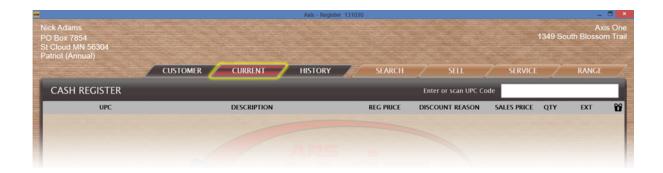

3. Click the work order to display its **Work Description** record.

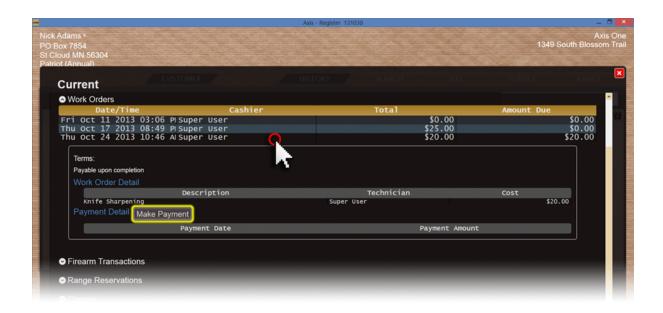

- 4. Click the Make Payment button to display the Confirm Payment Amount screen.
- 5. Enter the amount in the **Amount Tendered** field.
- 6. Click the **OK** button to close the **Current** screen and add the payment amount to the **Cash Register** screen.

# Index

# - A -

Add Customer 36
Add Shooter 81
Add Work Order Detail 132
Adjust Price 10
Adjust Quantity 11
Assign Lane 80

### - C -

Calendar 13 Cancel Layaway 59 Cancel Range Reservation 92 124 Cash Change Class 15 Change Lane 83 Charge, House Account Check 124 Check Inventory 13 Class, Change 15 Class, Sell 16 Classes 14 Classes, Current 20 Clear Customer 29 Close Work Order 134 Company Information, FAQ 37 Configuration Issues Current 19 20 **Current Class Current Firearm Transactions** 20 **Current House Account Current Layaways** Current Membership 24 Current Reservation 25 **Current Special Orders** 26 Current Work Order 27 Customer 28 **Customer Information** 30 **Customer Lookup** Customer Work Order 55 Customer, Clear

Customer, New 36

# - D -

Delete Hold Item 75
Delete Item 114
Discount 10, 37

# - E -

Edit Customer 33
Email Receipt 101
End Lane Session 84
End Lane Use 84

# - F -

FAQ 37
Firearm Sale, paper 4473 40
Firearm Transactions, Current 20
Firearm Transfer 39
Firearms 38
Frequently Asked Questions 37

# - G -

Gift Card 43
Gift Card Balance 43
Gift Card, Redeem 43
Gift Card, Sell 44
Gift Receipt 101

# - H -

Hardware, FAQ 37 History History, Layaway History, Special Order 48 History, Transaction 49, 51 House Account 56 House Account Charge 57 House Account Payment 58 House Account, Current 22

33

Customer, Edit

### \_ [ \_

Item Search 107

# - L -

Lane Reservation 92 Layaway 59 Layaway History 46 Layaway History Return 115 Layaway Payment Layaway, New Layaways, Current 23 Log in 65 Logo, FAQ Lookup Customer 34

# - M -

Membership 66
Membership, Current 24
Membership, Sell 67, 69
Modify Customer 33
Modify Description 71

# - N -

New Customer 36
New Layaway 64
New Range Reservation 94
New Special Order 111
New Work Order 135

# - P -

Paid Out 72
Paper Waiver 98
Party Control 85
Payment, House Account 58
Print Last Receipt 102
Product Hold 73

# - Q -

Quick Picks 108

# - R -

Range 77 Range Control 79 Range Lane Assignment 80 Range Lane Change 83 Range Lane Off Range Lanes Range Payment 88 Range Session Ended 84 Range Waiver 96 Receipt 100 101 Receipt, Email Receipt, Gift 101 Redeem Gift Card 43 Remove Payment 125 Rental Gun Rental Gun Return 90 Reprint Receipt Reprint Receipt, no customer 104 Reservation 92 Reservation, Cancel 92 Reservation, New 94 Reservation, View Reservations, Current Return 115 Return, Layaway History Return, Transaction History Return, Transaction No Customer 119

# - S -

Salesperson 105 Search 106 109 Sell Sell Class 16 Sell Firearm with Paper 4473 40 Sell Gift Card 44 Sell Hold Item 76 Sell Membership 67, 69 110 Service Special Order 111 Special Order History 48 Special Order Payment 113 Special Orders, Current 26

# - T -

Tax Exempt 120 Tax Transaction 121 Tender 122 Tender, Cash 124 124 Tender, Check Tender, Remove 125 Transaction Transaction History 49 Transaction History Return 117 Transaction History Return, No Customer 119 Transaction History Void 127 Transaction History Void, No Customer 129 Transaction History with no Customer 51 Transaction ID 53 Transaction, Delete Item 114 Transactions by Customer Turn Lane Off 88

# - U -

UPC 126

# - V -

View Range Reservation 95
Void 127
Void with Receipt 130
Void, Transaction History 127
Void, Transaction History No Customer 129

### - W -

Waiver 96, 98
Work Order 132
Work Order History 55
Work Order Payment 137
Work Order, Add Detail 132
Work Order, Close 134
Work Order, New 135
Work Orders, Current 27

Endnotes 2... (after index)

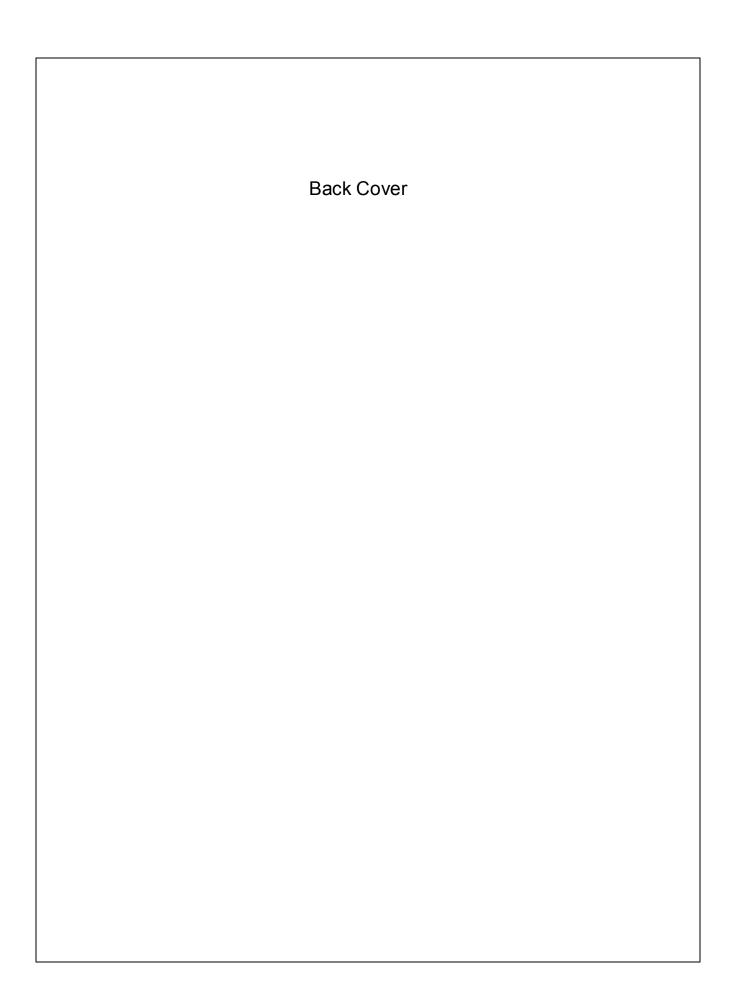